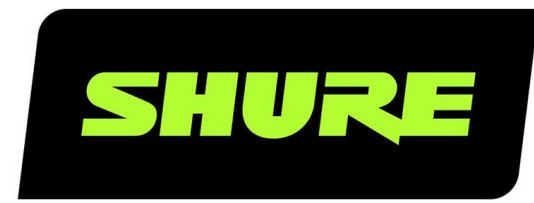

# ADX5D Переносной приемник

The Shure user guide for ADX5D. Version: 1.0 (2021-F)

# Table of Contents

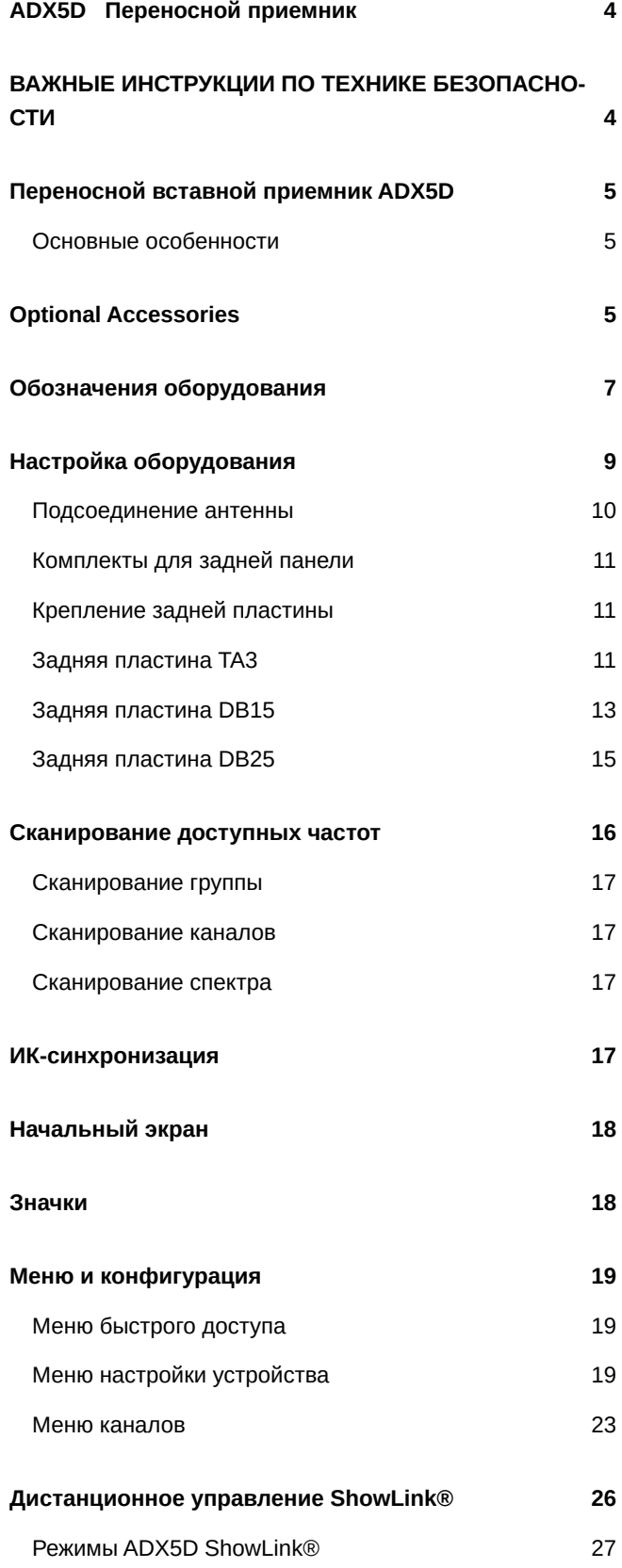

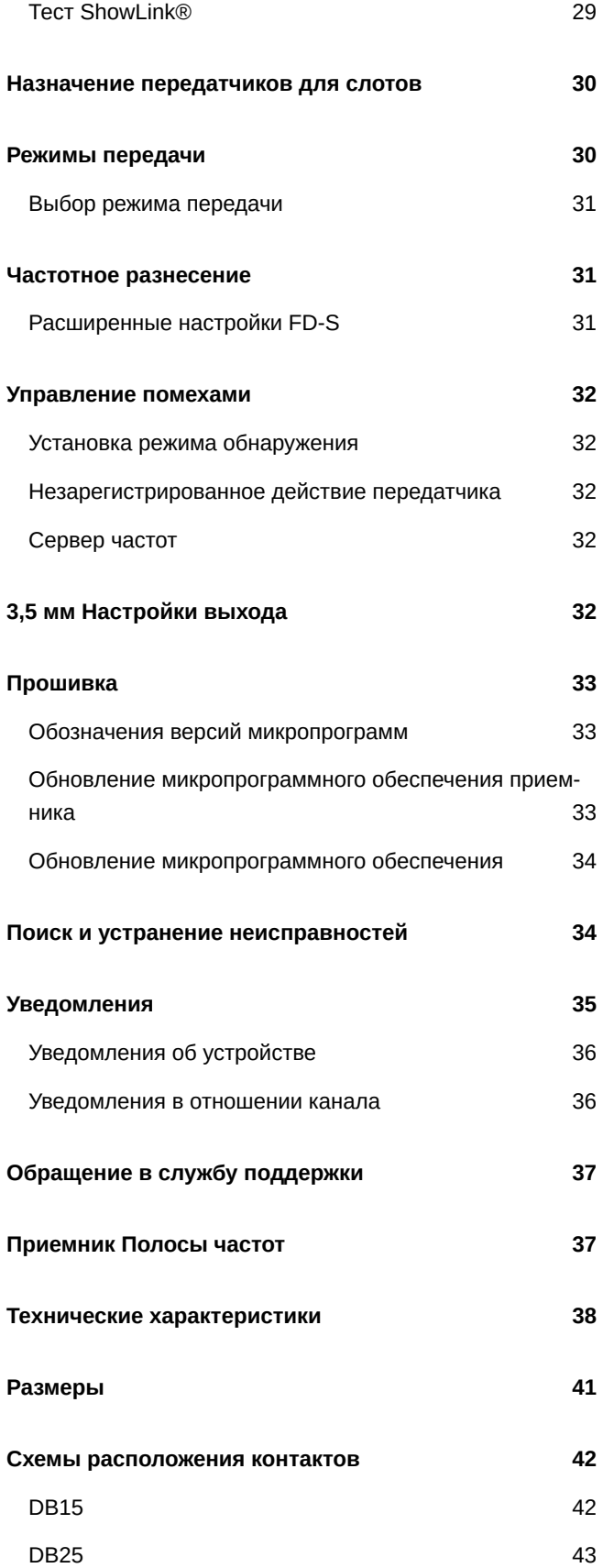

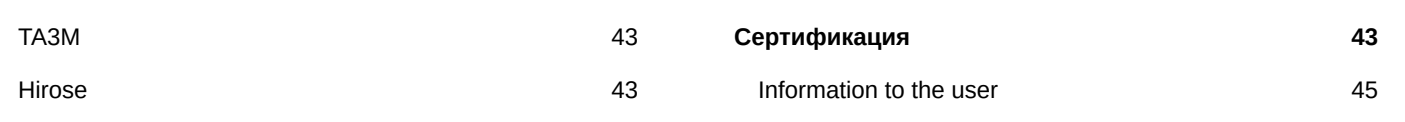

# <span id="page-3-0"></span>ADX5D Переносной приемник

# <span id="page-3-1"></span>ВАЖНЫЕ ИНСТРУКЦИИ ПО ТЕХНИКЕ БЕЗ-ОПАСНОСТИ

- 1. ПРОЧИТАЙТЕ эти инструкции.
- 2. СОХРАНИТЕ эти инструкции.
- 3. ОБРАЩАЙТЕ ВНИМАНИЕ на все предупреждения.
- 4. СЛЕДУЙТЕ всем инструкциям.
- 5. НЕ пользуйтесь этим прибором вблизи воды.
- 6. ЧИСТИТЕ ТОЛЬКО сухой тканью.
- 7. НЕ закрывайте никакие вентиляционные отверстия. Оставляйте расстояния, нужные для достаточной вентиляции, и выполняйте установку в соответствии с инструкциями изготовителя.
- 8. НЕ устанавливайте вблизи каких бы то ни было источников тепла открытого пламени, радиаторов, обогревателей, печей или других приборов (включая усилители), выделяющих тепло. Не помещайте на изделие источники открытого пламени.
- 9. НЕ пренебрегайте мерами безопасности по полярности или заземлению питающей вилки. Поляризованная вилка имеет два ножевых контакта разной ширины. Заземляющая вилка имеет два ножевых контакта и третий, заземляющий, штырь. Более широкий контакт или третий штырь предусматриваются для безопасности. Если вилка прибора не подходит к вашей розетке, обратитесь к электрику для замены розетки устаревшей конструкции.
- 10. ЗАЩИТИТЕ силовой шнур, чтобы на него не наступали и чтобы он не был пережат, особенно в местах подсоединения к вилкам, розеткам и в месте выхода из прибора.
- 11. ИСПОЛЬЗУЙТЕ ТОЛЬКО те принадлежности и приспособления, которые предусмотрены изготовителем.
- 12. ИСПОЛЬЗУЙТЕ только с тележкой, стендом, штативом, кронштейном или столом, которые предусмотрены изготовителем или наглухо прикреплены к прибору. При использовании тележки будьте осторожны, когда передвигаете тележку вместе с прибором — переворачивание может привести к травме.

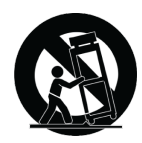

- 13. ОТСОЕДИНЯЙТЕ прибор ОТ СЕТИ во время грозы или если он не используется длительное время.
- 14. ПОРУЧИТЕ все обслуживание квалифицированному техническому персоналу. Обслуживание требуется при каком-либо повреждении прибора, например, при повреждении шнура питания или вилки, если на прибор была пролита жидкость или на него упал какой-либо предмет, если прибор подвергся воздействию дождя или сырости, не функционирует нормально или если он падал.
- 15. НЕ допускайте попадания на прибор капель или брызг. НЕ ставьте на прибор сосуды с жидкостью, например, вазы.
- 16. Вилка электропитания или штепсель прибора должны быть легко доступны.
- 17. Уровень воздушного шума этого аппарата не превышает 70 дБ (А).
- 18. Аппараты конструкции КЛАССА I необходимо подсоединять к СЕТЕВОЙ розетке с защитным соединением для заземления.
- 19. Чтобы уменьшить риск возгорания или поражения электрическим током, не допускайте попадания на этот аппарат дождя или влаги.
- 20. Не пытайтесь модифицировать это изделие. Это может привести к личной травме и (или) поломке изделия.
- 21. Эксплуатируйте это изделие в указанном диапазоне рабочих температур.

ВНИМАНИЕ. Напряжения в этом оборудовании опасны для жизни. Внутри прибора нет деталей, обслуживаемых пользователем. Поручите все обслуживание квалифицированному техническому персоналу. Свидетельства безопасности теряют силу, если рабочее напряжение изменено по сравнению с заводской настройкой.

# <span id="page-4-0"></span>Переносной вставной приемник ADX5D

Axient<sup>®</sup> Digital ADX5D представляет собой портативный, двухканальный цифровой беспроводной приемник.

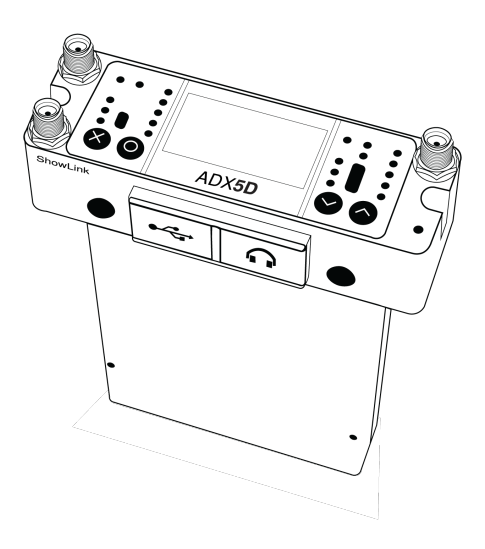

## <span id="page-4-1"></span>Основные особенности

- Широкий интервал настройки до 184 МГц (зависит от региона)
- Высокая спектральная эффективность благодаря усовершенствованной схеме цифровой модуляции позволяет использовать больше беспроводных каналов в доступном РЧ-пространстве
- Истинный цифровой разнесенный по каналам прием для обеспечения устойчивости к выпадениям и отличного диапазона
- Низкая задержка сигнала, до 2 мс
- Сетевое управление с помощью ПО Wireless Workbench и каналов ShurePlus " Channels
- Прямой режим ShowLink® позволяет дистанционно управлять передатчиками Axient® Digital без необходимости использования дополнительного оборудования\*
- С помощью аудиовыхода Aux 3,5 мм можно выполнить подключение к наушникам или к симметричному входу линейного уровня
- Благодаря трем вариантам разъема на задней пластине поддерживаются различные приложения и типы разъемов

<span id="page-4-2"></span>\* См. Ограничения функциональности для конкретной страны.

# Optional Accessories

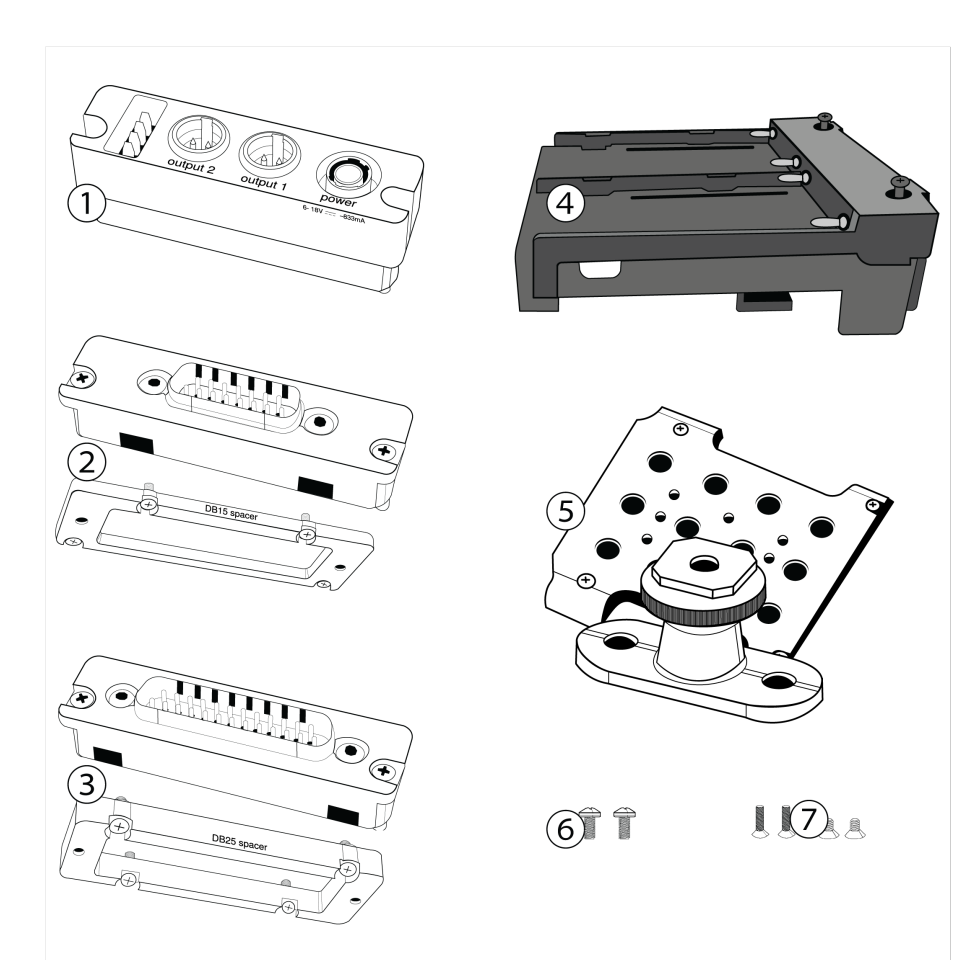

### ① **ADX5BP-TA3**

Standalone backplate

### ② **ADX5BP-DB15**

DB15 backplate and spacer plate

### ③ **ADX5BP-DB25**

DB25 backplate and spacer plate

### ④ **ADX5BS-L**

L-type battery sled attachment

### ⑤ **ADX5-MOUNT**

Mounting plate with cold shoe

## ⑥ **M3 screws (x2)**

To attach cold shoe to mounting plate

### ⑦ **¼-20 screws (x2) and M2.5 screws (x2)**

To attach mounting plate to third-party mounts

# <span id="page-6-0"></span>Обозначения оборудования

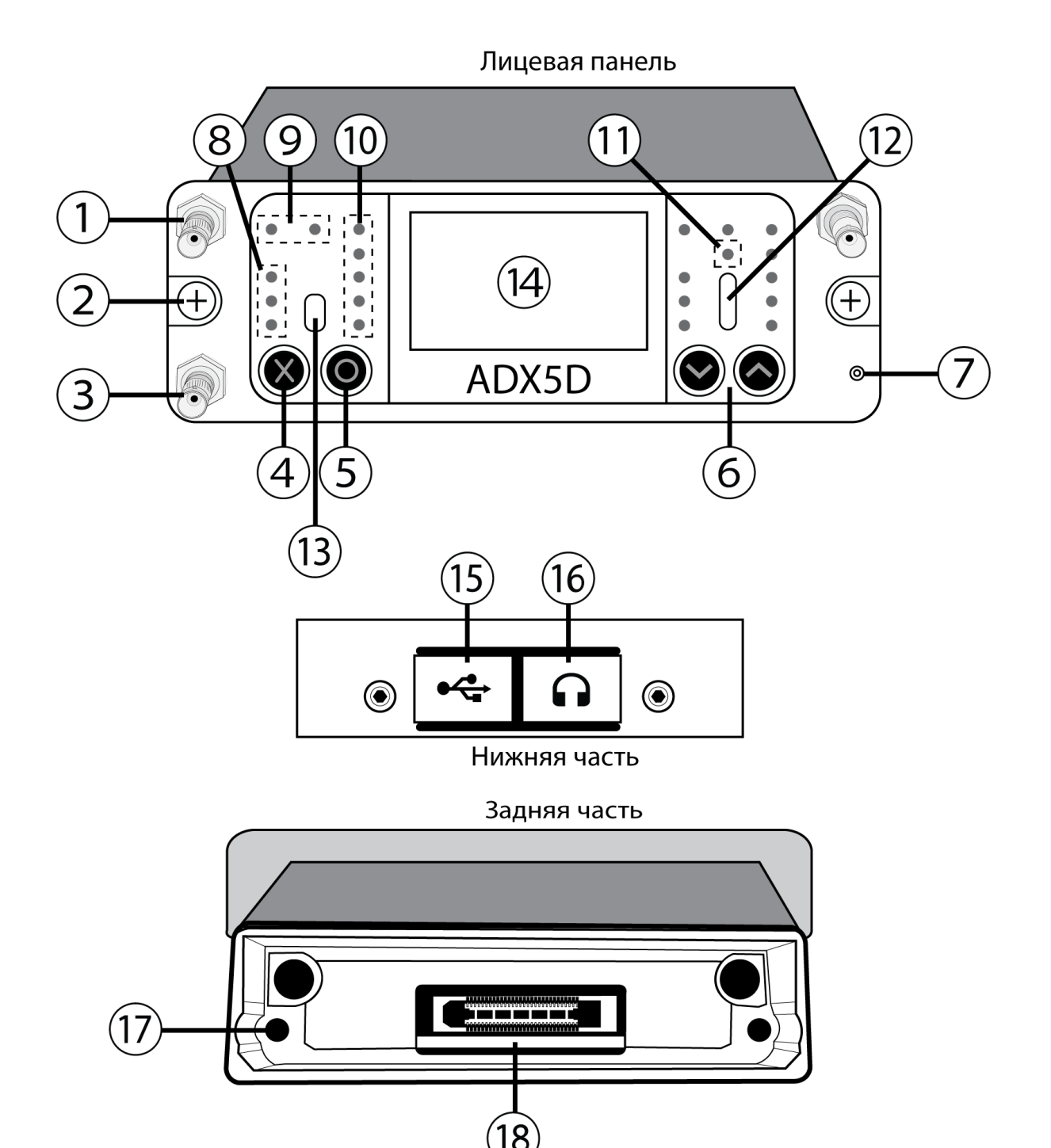

#### ① **Входы SMA с антенны A и антенны B**

РЧ-соединение для антенны A и антенны B.

#### ② **Основные установочные винты**

Невыпадающие винты для крепления приемника к другому оборудованию.

### ③ **Вход SMA с антенны ShowLink ®**

РЧ-соединение для работы в сети с помощью ShowLink.

**Примечание.** См. [Ограничения функциональности для конкретной страны](#page-45-0).

#### ④ **Кнопка выхода (X)**

Нажмите для возврата к предыдущему экрану меню, удерживайте для включения или выключения устройства.

#### ⑤ **Кнопка ввода (O)**

Используется для доступа к экранам меню и подтверждения изменений параметров меню.

#### ⑥ **Кнопки управления**

Используются для перемещения по меню параметров и изменения настроек.

#### ⑦ **Светодиод питания**

- Зеленый = питание устройства включено
- Красный = питание устройства отключено
- Не горит = устройство не подключено к надлежащему источнику питания

#### ⑧ **Светодиоды уровня звука**

Красный, желтый и зеленый светодиоды обозначают средний и пиковый уровни аудиосигнала. Для получения более точных показаний используйте встроенный монитор звука.

#### ⑨ **Светодиоды состояния антенны**

Обозначение состояния для обеих антенн.

- Синий нормальный РЧ-сигнал между приемником и передатчиком
- Красный обнаружены помехи
- Не светится нет РЧ-связи между приемником и передатчиком

*Примечание. Приемник не будет выводить звук, если не светится хотя бы один синий светодиод.*

#### ⑩ **Светодиоды качества канала**

Отображение соотношения сигнал-шум для РЧ-сигнала. В случае высокой мощности РЧ-сигнала низкого уровня шума будут гореть все пять светодиодов; низкие уровни качества канала являются заблаговременным предупреждением наличия потенциальных проблем, позволяя переключиться на свободную частоту.

#### ⑪ **Инфракрасный (ИК) светодиод синхронизации**

Указывает, что ИК-порт приемника направлен на передатчик.

### ⑫ **Инфракрасный (ИК) порт**

В режиме ИК-синхронизации направьте на ИК-порт совместимого передатчика для автоматической настройки и регулировки.

#### ⑬ **Датчик окружающего освещения**

Автоматическое распознавание внешних условий освещения.

### ⑭ **Дисплей**

Просмотр экранов меню и настроек. Для включения дисплея нажмите любую кнопку управления.

### ⑮ **Порт USBC**

Подключитесь к компьютеру для обновления микропрограммы.

*Примечание. Не удастся осуществить питание устройства с помощью USB.*

#### ⑯ **Выходной порт 3,5 мм**

Назначаемый пользователем аудиовыход.

#### ⑰ **Отверстия под винты для крепления задней пластины**

Отверстия под винты с внутренней резьбой для крепления взаимозаменяемых задних пластин.

#### ⑱ **Разъем на задней панели**

<span id="page-8-0"></span>Передача данных и подача питания от совместимых задних пластин.

# Настройка оборудования

## <span id="page-9-0"></span>**Подсоединение антенны**

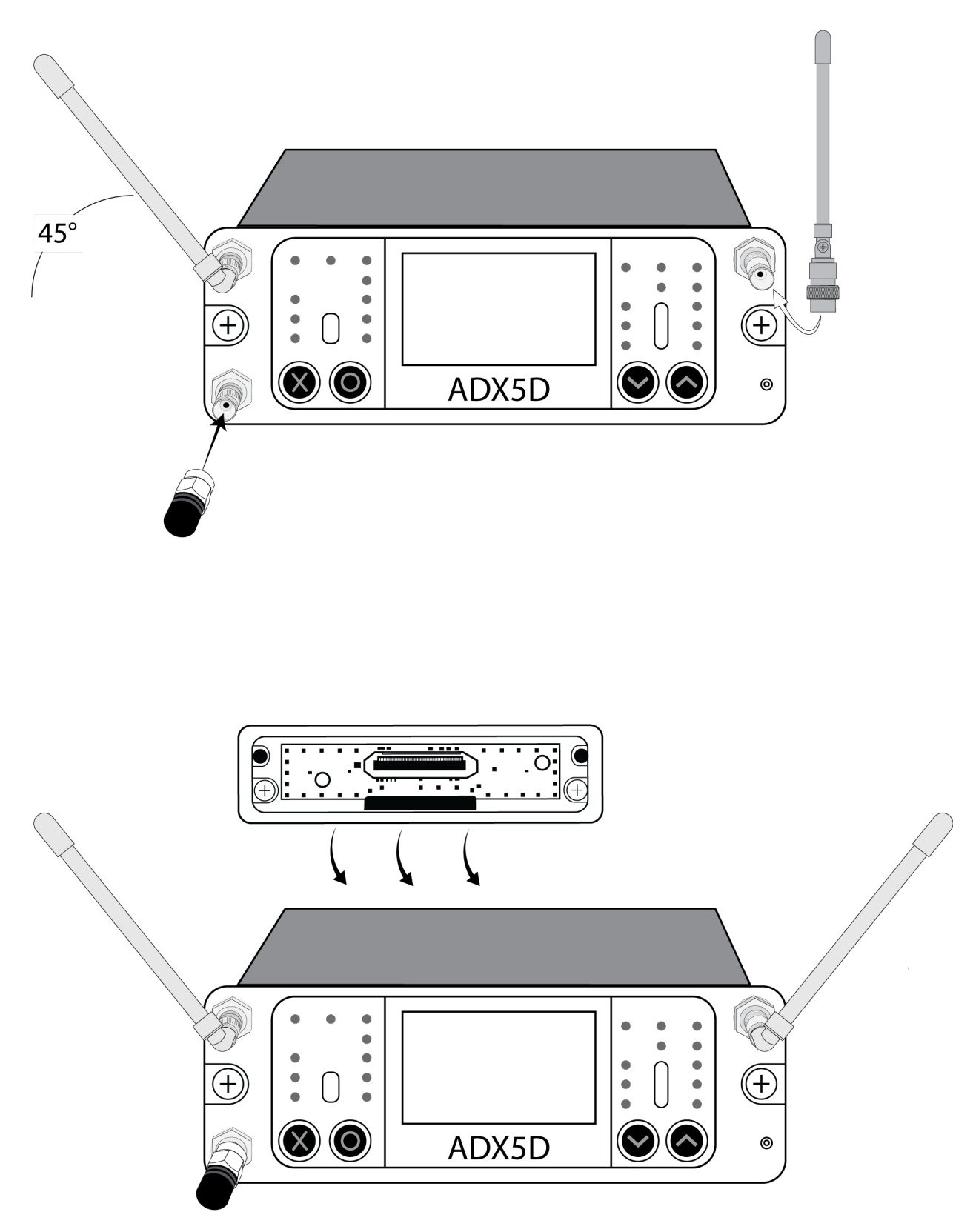

## <span id="page-10-0"></span>**Комплекты для задней панели**

Одним из основных преимуществ форм-фактора вставных приемников является то, что их можно настроить для нескольких типов применения, включая установку в камеру или многоканальный ответвитель, или для автономного использования, когда питание подается с помощью системы распределения батареи (BDS) или контейнера батареи. Задние панели используются для управления входом питания, аудиовыходом и передачей данных между сопряженными устройствами (например, камерами, многоканальными ответвителями и т.д.). Разделительные пластины упрощают крепление в камерах, многоканальных ответвителях SuperSlot™ и UniSlot®, а также пластинах звуковых органайзеров, так как все эти устройства имеют разные размеры и зазоры и для вставных приемников.

## <span id="page-10-1"></span>**Крепление задней пластины**

Совместите невыпадающие винты с крестообразным шлицем с резьбовыми отверстиями на задней стороне приемника ADX5D, а для установки задней пластины сдвиньте ее. Для обеспечения надежного соединения затяните винты.

**СОВЕТ.** Задние пластины можно установить только одной стороной. Для установки не требуется прикладывать усилие.

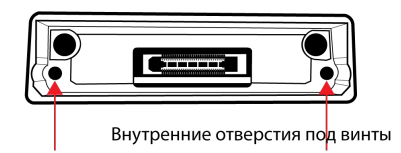

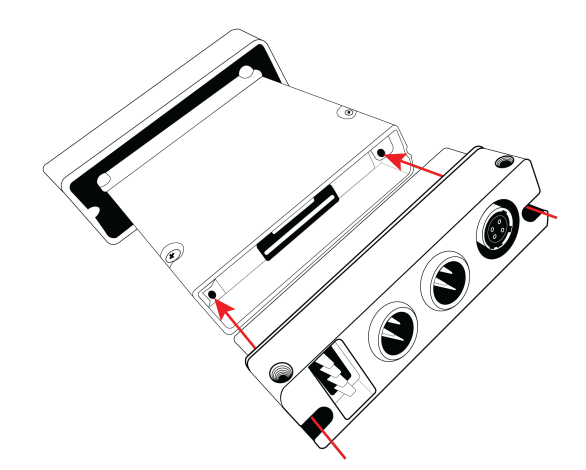

## <span id="page-10-2"></span>**Задняя пластина** TA3

Задняя пластина TA3 для ADX5D предназначена для обеспечения входа питания от внешнего источника, аудиовыхода для приемника и дополнительного взаимодействия с совместимыми контейнерами батарей. На панели имеется 4-контактный разъем для соединения с контейнером батарей, два разъема аудиовыхода TA3 (3-контактный миниатюрный разъем XLR), 4-контактный фиксирующий разъем входного питания Hirose и невыпадающие винты с крестообразным шлицем для крепления/снятия задней пластины.

При подключении выход 1 можно настроить в качестве аналогового выхода или выхода AES3 в меню устройства. Аналоговый выход 2 отключается при выборе AES3.

Так как приемник не требует сопряжения с внешним устройством при использовании с автономной задней панелью, разделительная пластина не требуется и не входит в комплект задней панели.

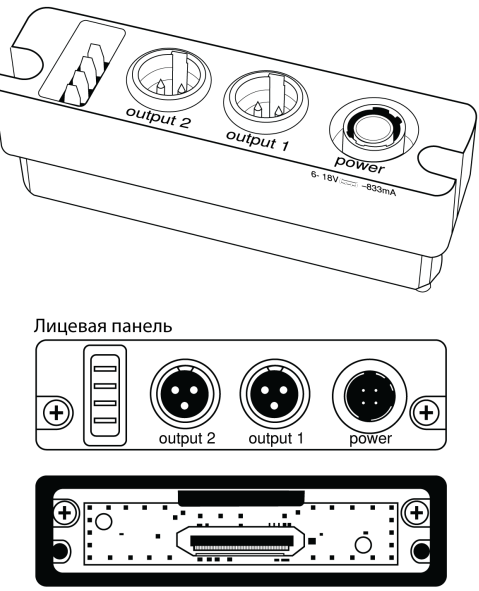

Задняя часть

*Доступны следующие разъемы (слева направо): 4-контактный вход питания контейнера батарей, аудиовыходы TA3 1 и 2 и 4-контактный вход питания Hirose.*

### Подключение источника питания

Подключите совместимый источник питания 6–18 В ко входу питания.

**ОСТОРОЖНО:** Перед подключением источника питания всегда прикрепляйте заднюю панель к приемнику.

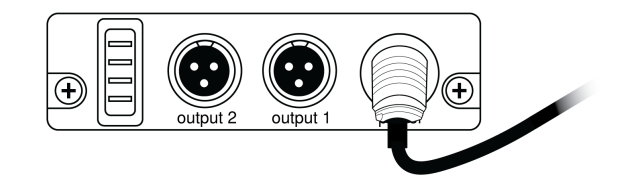

## Контейнер батарей

Контейнеры батарей должны использоваться с автономной задней панелью, так как эта панель включает 4-контактный разъем, который необходим для сопряжения двух компонентов и подачи питания. Затем контейнер батарей крепится к приемнику с помощью двух винтов на задней части контейнера, которые гарантируют, что контейнер не упадет и его не удастся снять, и двух винтов на передней панели для стабилизации контейнера после установки на приемнике.

Питание на ADX5D может подаваться от одной батареи; при установке двух батарей одну из них можно заменить без прерывания работы. Время работы батарейки зависит от количества, типа и емкости батареек.

Вставляйте батарею таким образом, чтобы точки контактов в передней части соединились с контактами в задней части контейнера батарей, пока не зафиксируется защелка. Чтобы извлечь батарею, нажмите на защелку и потяните батарейку назад и вверх.

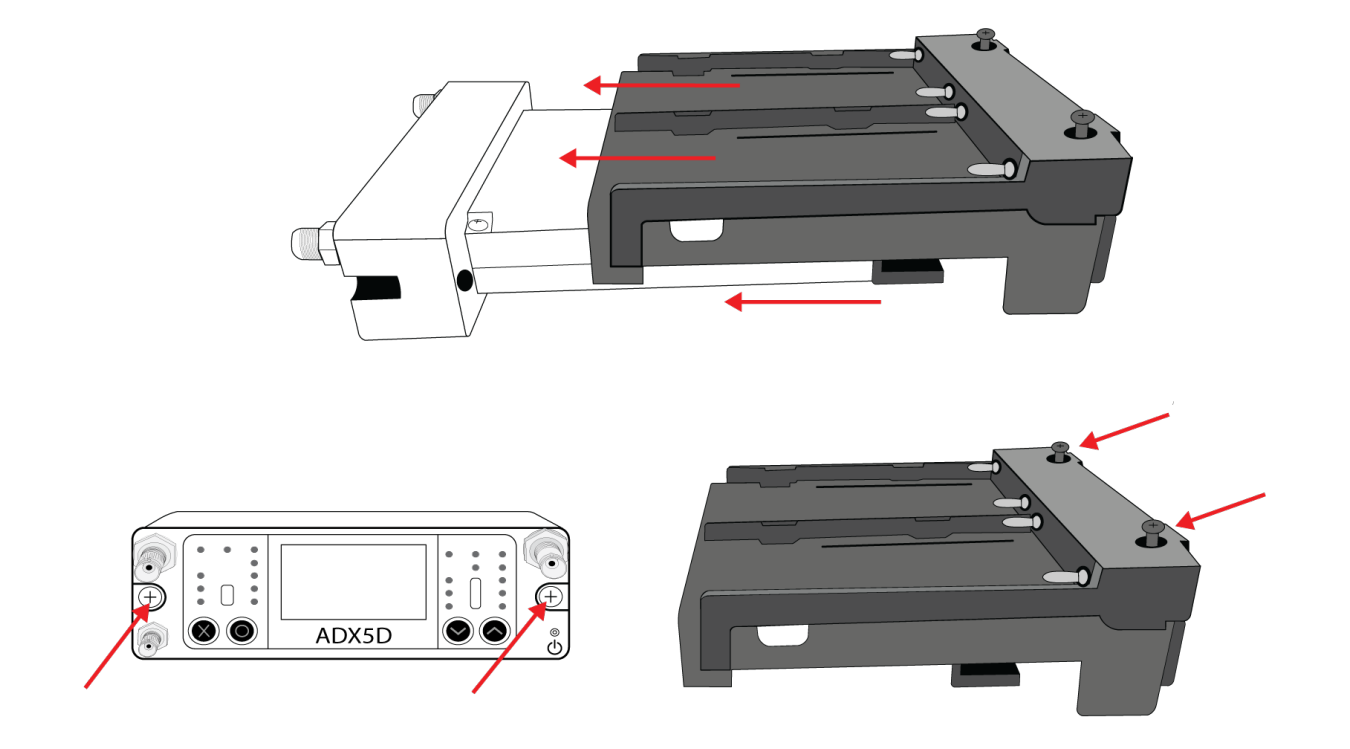

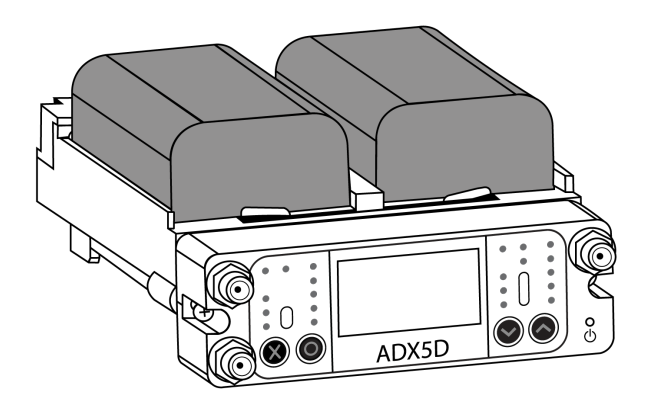

## <span id="page-12-0"></span>**Задняя пластина** DB15

Задние пластины DB15 доступны для устройств с 15-контактными разъемами, как у видеокамер Sony. Если доступен только один аудиоканал, разъем 3,5 мм в нижней части передней панели можно использовать для вывода звука с канала 1, канала 2, стереофонического канала 1+2 или суммированного монофонического канала 1+2.

**Примечание.** См. [Ограничения функциональности для конкретной страны](#page-45-0).

Комплект задней панели DB15 для ADX5D включает следующие компоненты.

- Задняя панель DB15 с невыпадающими винтами с крестообразным шлицем, которые упрощают установку/снятие задней панели без потери винтов
- Разделительная пластина DB15

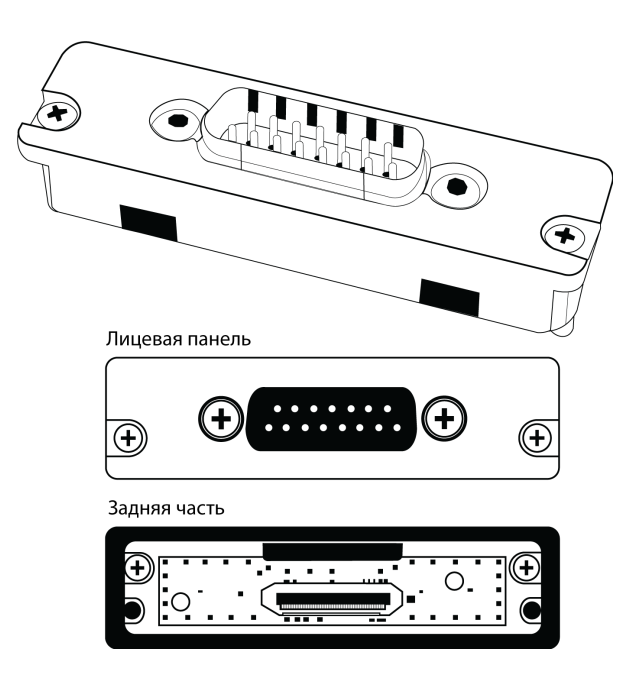

## Подключение к внешнему оборудованию

Прикрепите заднюю пластину и вставьте приемник ADX5D в совместимую видеокамеру DB15. При необходимости прикрепите прилагаемую разделительную пластину для обеспечения надлежащей установки.

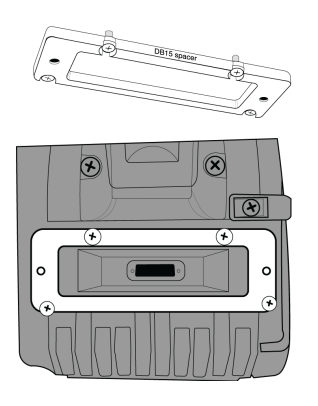

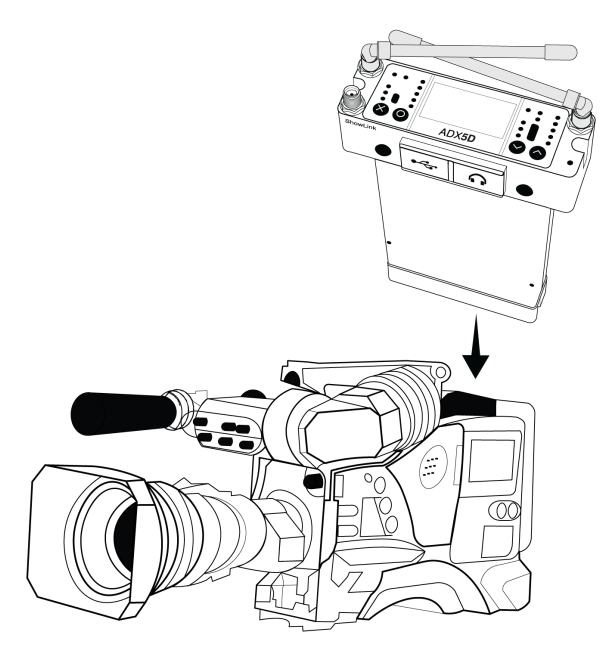

## <span id="page-14-0"></span>**Задняя пластина** DB25

На задней панели DB25 используется 25-контактный разъем D-Sub для передачи звука, видео, данных и подачи питания. Этот тип разъема обычно используется на устройствах, для которых требуется несколько путей взаимодействия в небольшом форм-факторе, включая устройства SuperSlot  $\overline{\mathbb{I}}$ /UniSlot $\mathring{\mathbb{I}}$  .

**Примечание.** См. [Ограничения функциональности для конкретной страны](#page-45-0).

Комплект задней панели DB25 для ADX5D включает следующие компоненты.

- Задняя панель DB25 с невыпадающими винтами с крестообразным шлицем, которые упрощают установку/снятие задней панели без потери винтов
- Разделительная пластина DB25

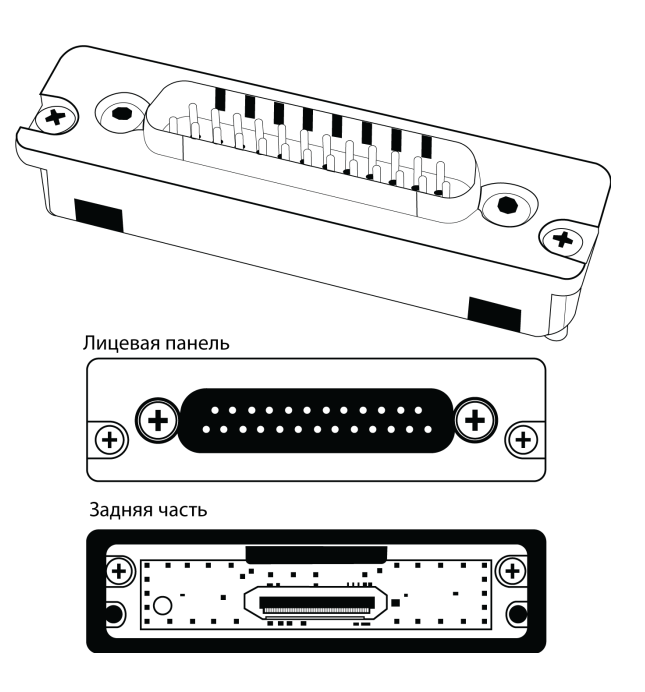

## Подключение к внешнему оборудованию

Прикрепите заднюю пластину и вставьте приемник ADX5D в совместимое оборудование DB25, например видеокамеру или многоканальный ответвитель. При необходимости прикрепите прилагаемую разделительную пластину для обеспечения надлежащей установки.

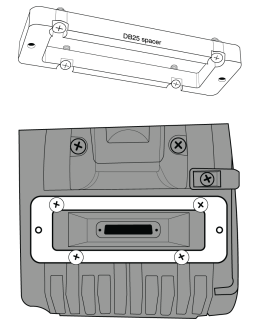

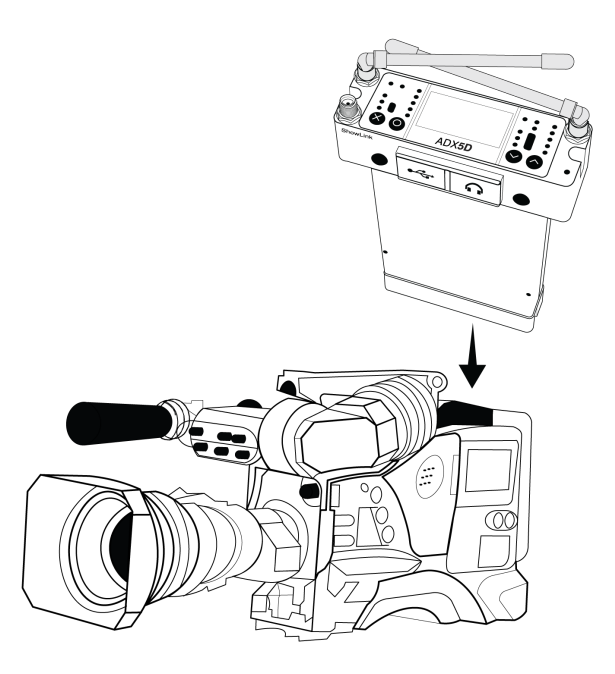

# <span id="page-15-0"></span>Сканирование доступных частот

Выполните сканирование групп или каналов и найдите оптимальные частоты для своих устройств.

## Что такое группы и каналы?

Чтобы минимизировать помехи, беспроводные системы Shure организуют радиочастотные диапазоны в заранее определенные **группы** и **каналы**. Отдельная частота — это канал. Каналы, которые вряд ли будут создавать помехи друг для друга, объединены в группы.

**Примечание.** Поскольку группы зависят от диапазона, у некоторых систем имеется только одна доступная группа. Диапазоны с одной группой имеют те же РЧ-характеристики, что и диапазоны с несколькими группами.

**Важно!** Прежде чем начать

Выключите все передатчики систем, которые вы настраиваете (это предотвратит помехи при сканировании частоты).

Включите возможные источники помех (другие беспроводные системы или устройства, компьютеры, крупные светодиодные панели, эффект-процессоры и т.д.), чтобы они работали так же, как во время представления или выступления. Сканирование приведет к обнаружению и предотвращению любых помех, которые они создают.

## <span id="page-16-0"></span>Сканирование группы

Выполните сканирование групп, чтобы найти группу с наибольшим числом доступных частот. Доступные частоты можно автоматически предоставить каналам приемника и другим сетевым компонентам.

- 1. Перейдите в Меню канала > в раздел Сканирование группы.
- 2. Нажмите О для сканирования группы.
- 3. По окончании сканирования на дисплее появится число найденных частот.
- 4. Выберите Предоставить, чтобы назначить частоты компонентам сети.
- 5. Для предоставления частот передатчикам выполните ИК-синхронизацию.

## <span id="page-16-1"></span>Сканирование каналов

Чтобы найти доступные частоты группы, выполните сканирование каналов.

- 1. Перейдите в Меню каналов > в раздел Сканирование каналов
- 2. Чтобы выбрать группу, которую необходимо просканировать, используйте кнопки со стрелками.
- 3. Выберите один из следующих вариантов.
	- Find Next: поиск следующей доступной частоты в пределах группы
	- Find Best: поиск наилучшей доступной частоты на основе RSSI
- 4. Чтобы подтвердить выбор частоты, нажмите О.
- 5. Для предоставления частот передатчикам выполните ИК-синхронизацию.

## <span id="page-16-2"></span>Сканирование спектра

Выполните сканирование всего РЧ-спектра на предмет потенциальных источников помех от приемника или подключенного управляющего программного обеспечения. Используйте кнопки управления для перемещения курсора по спектру и просмотра информации о частоте и уровне.

- Установить масштаб: Увеличьте масштаб на месте курсора, до 16х.
- Сохранить: сохранение текущих результатов сканирования.
- Вызвать из памяти: восстановление результатов последнего сохраненного сканирования.
- Повторное сканирование: выполнение нового сканирования.

# <span id="page-16-3"></span>ИК-синхронизация

Используйте ИК-синхронизацию для образования аудиоканала между передатчиком и приемником.

Примечание. Диапазон приемника должен соответствовать диапазону передатчика.

- 1. Включите передатчик.
- 2. Откройте меню каналов приемника.
- 3. Выбрать синхронизацию
- 4. Направьте друг на друга ИК-окна, чтобы ИК-светодиод синхронизации светился красным. По завершении отобразится надпись Успешно. Теперь передатчик и приемник настроены на одну частоту.

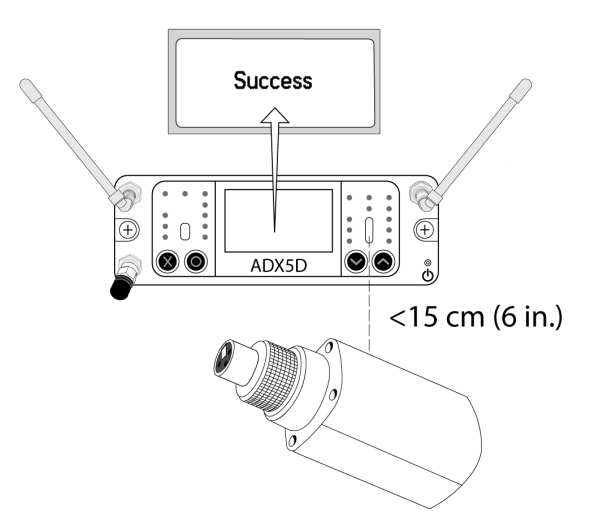

Примечание.

Любое изменение состояния шифрования в приемнике, например, включение/выключение шифрования или запрос нового ключа шифрования, требует синхронизации для пересылки настроек передатчику.

# <span id="page-17-0"></span>Начальный экран

На начальном экране отображаются наиболее важные свойства и состояния устройств и каналов. На начальном экране используйте кнопки со стрелками для перехода на начальные экраны каналов. Нажмите O для открытия экрана выбора меню или удерживайте X для перехода к меню быстрого доступа.

**Примечание**. Чтобы изменить информацию, отображаемую на главном экране устройства или канала, перейдите в меню Настройка устройства > Дисплей > Параметры начального экрана устройства или Параметры начального экрана канала.

# <span id="page-17-1"></span>Значки

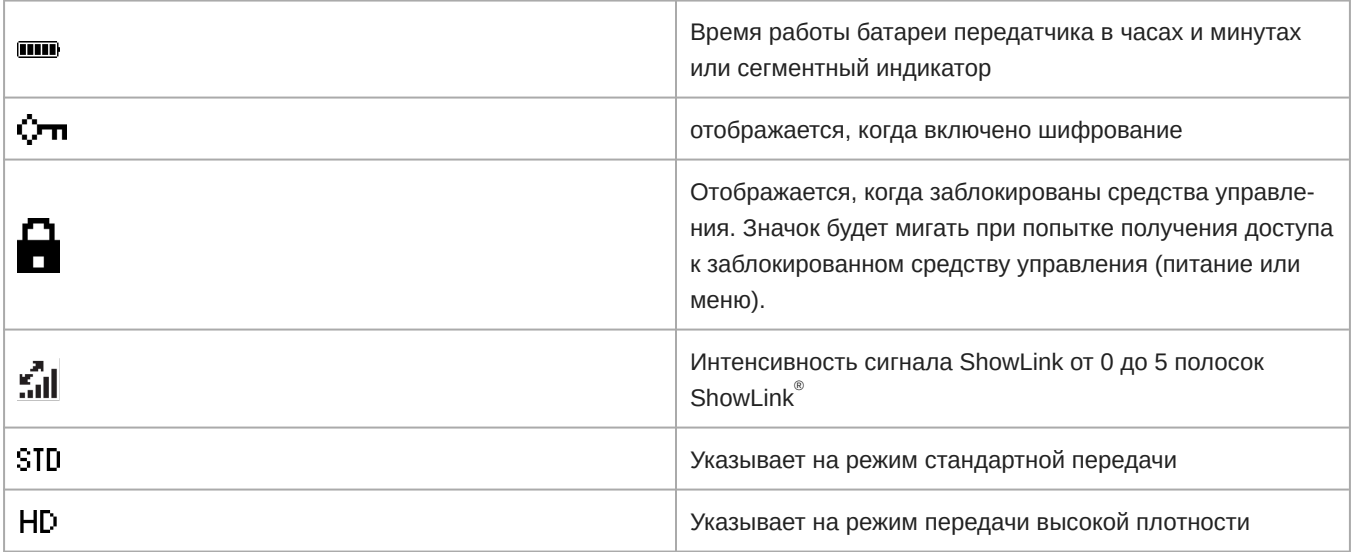

# <span id="page-18-0"></span>Меню и конфигурация

М

В приемнике используется двухуровневая структура меню для поддержки нескольких каналов.

- Меню настройки устройства: элементы этого меню влияют на общую производительность работы приемника и применяются глобально ко всем каналам.
- Меню каналов: каждый канал содержит собственное меню, позволяющее осуществлять независимую настройку каналов.

## <span id="page-18-1"></span>Меню быстрого доступа

Для открытия меню быстрого доступа удерживайте кнопку X. С помощью кнопок со стрелками можно переходить по параметрам, а для подтверждения выбора нажмите кнопку О.

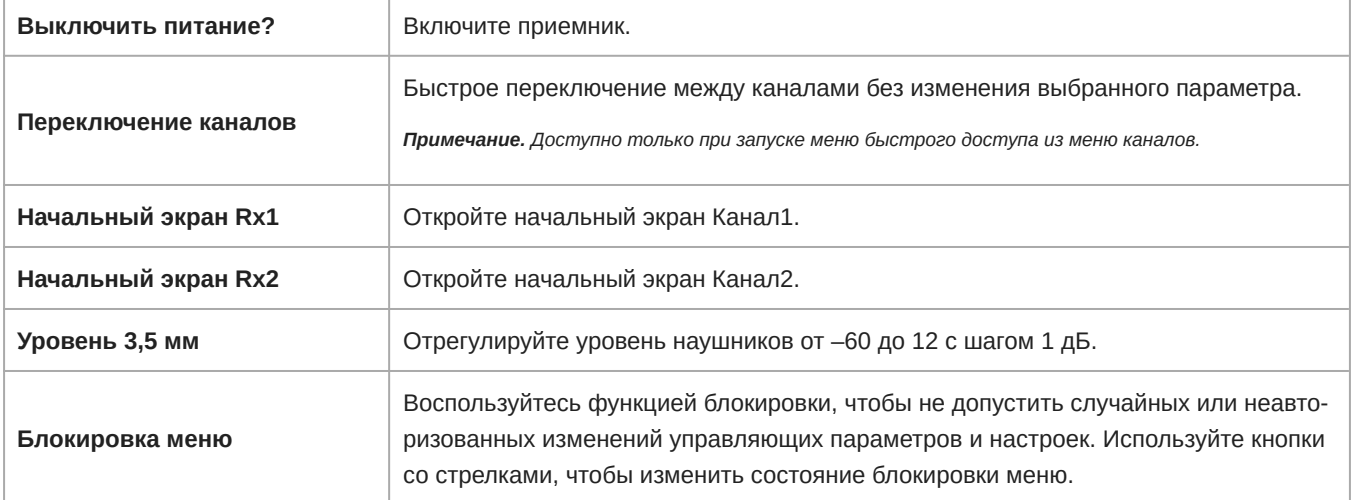

## <span id="page-18-2"></span>Меню настройки устройства

Используйте следующие элементы меню и значения параметров для настройки приемника на уровне устройства. На следующем начальном экране нажмите О для просмотра параметров меню.

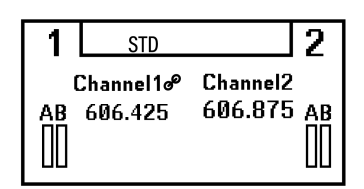

С помощью стрелок выберите необходимое меню и нажмите О, чтобы открыть это меню.

При редактировании значений меню нажмите О для сохранения изменений или Х для отмены без сохранения.

## Карта меню настройки устройства

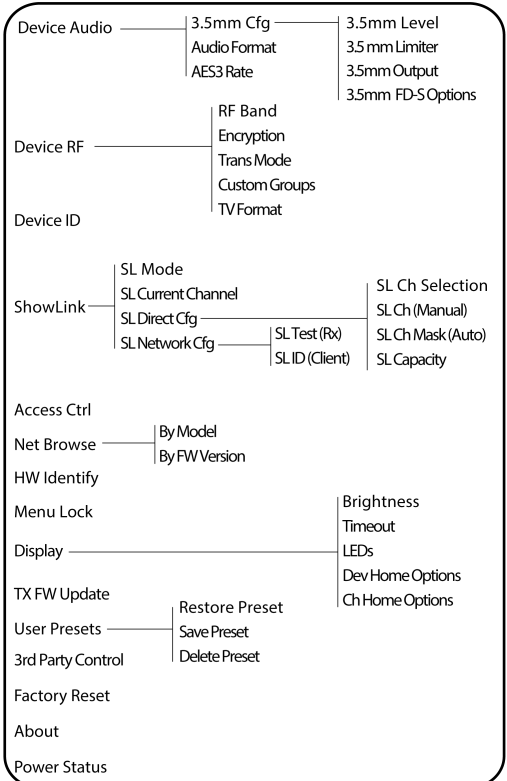

## Звук устройства

#### **Конфигурация 3,5 мм**

- Уровень 3,5 мм Отрегулируйте уровень наушников от –60 до 12 с шагом 1 дБ.
- ∘ Лимитер 3,5 мм Отрегулируйте пороговое значение лимитера для предотвращения перегрузки усилителя для наушников. От 0 до –30 дБ.
- ∘ Выход 3,5 мм Выбор режима выхода. Для получения дополнительной информации см. раздел [Настройки выхода](#page-31-4) [3,5 мм](#page-31-4).
- ∘ Параметры 3,5 мм FD-S Когда включен режим FD-S, выберите, будет ли точка мониторинга наушников до или после выбора FD-S.

#### **Формат звука**

Выберите аналоговый формат или формат звука AES3.

#### **Частота AES3**

Настройте частоту дискретизации выхода AES3.

## Device RF

#### **РЧ-диапазон**

Выбор диапазона настройки приемника. Для надлежащей работы он должен соответствовать диапазону ваших передатчиков.

#### **Шифрование**

В приемнике используется расширенный стандарт шифрования (AES-256), и следить за содержимым аудиосигнала передатчика может только приемник, связанный с ним определенным ключом. Используйте кнопки меню для выбора, следует ли зашифровать содержимое аудиосигнала и выполнить ИК-синхронизацию, чтобы включить или отключить шифрование.

примечание. Если шифрование включено, на дисплее приемника и передатчика появится значок ключа шифрования (<sup>О-т</sup>)

#### Режим передатчика

Выберите между стандартной и высокой плотностью для разнесения частот передатчика. Для получения дополнительной информации о каждом параметре см. раздел Режимы передачи.

#### Специализированные группы

Настраивайте, редактируйте или загружайте (копирование и передача на другие приемники в сети) специализированные группы частот.

#### ТВ-формат

Настройка ширины полосы ТВ для соответствия региональным стандартам.

## Идентификатор устройства

Назначение пользовательских имен или идентификаторов помогает выполнять мониторинг и организацию, когда приемник является частью крупной системы. Для выбора или редактирования идентификатора используйте кнопки со стрелками.

## ShowLink®

#### Примечание. См. Ограничения функциональности для конкретной страны.

#### **Режим SL**

Выберите режим ShowLink<sup>®</sup>:

- Прямой режим: параметры управления до 16 зарегистрированных передатчиков серии ADX.
- Сетевой режим: подключитесь к существующей сети управления Shure с помощью одной или нескольких точек доступа AD610.

Для получения дополнительной информации о каждом режиме ShowLink® см. раздел Дистанционное управление Showl ink<sup>®</sup>.

#### Текущий канал SL

Когда включен режим ShowLink<sup>®</sup>, будет отображаться текущий канал.

#### Настройка прямого режима SL

Следующие настройки применяются, если ADX5D работает в прямом режиме ShowLink®:

- Выбор канала SL: выберите, будет ли канал выбираться автоматически или вручную.
- Канал SL (вручную): выбор канала ShowLink.
- Маска канала SL (автоматически): Установка автоматического выбора канала для использования или предотвращения использования отдельных каналов.
- $\,\circ\,$  Емкость SL: отображается количество устройств, подключенных к сети ShowLink®, а также общая емкость сети.

#### Настройка сети SL

Следующие настройки применяются, если ADX5D работает в прямом режиме ShowLink®.

- Тест SL (Rx): см. ADX5D <=> состояние точки доступа ShowLink® при перемещении ADX5D в рамках рабочей зоны. Для получения дополнительной информации см. раздел Tect ShowLink.
- $\, \circ \,$  Идентификатор сети SL (клиент): проверьте и настройте идентификатор клиента сети ShowLink $\, ^{\circ}$ .

## Управление доступом

Просмотр статуса управления доступом (включено или выключено). Если включено, отключить управление доступом можно здесь. Используйте Wireless Workbench или другое программное обеспечение управления Shure для включения управления доступом.

Если управление доступом включено, управляющие приложения, такие как Wireless Workbench и ShurePlus Channels, предоставляют PIN-код для удаленного управления устройством. Этот PIN-код управления доступом отображается в этом меню. Исходный PIN-код можно настроить с помощью Wireless Workbench; для получения дополнительной информации об этом см. справку Wireless Workbench.

## Просмотр сети

Используйте сетевой браузер для просмотра всех устройств Shure в сети.

#### По модели

Упорядочивание результатов сетевого браузера по названию модели.

#### По версии микропрограммы

Упорядочивание результатов сетевого браузера по версии микропрограммы.

## Идентификация оборудования

Отправьте сообщение об идентификации оборудования для управления приложениями, такими как Wireless Workbench, чтобы можно было найти свое устройство в приложении.

### Блокировка меню

Воспользуйтесь функцией блокировки, чтобы не допустить случайных или неавторизованных изменений управляющих параметров и настроек. Используйте кнопки со стрелками, чтобы изменить состояние блокировки меню.

## Дисплей

#### Яркость

Отрегулируйте яркость дисплея и светодиодов. По умолчанию в ADX5D используется датчик окружающего освещения для автоматического управления яркостью в зависимости от условий окружающей среды.

Примечание. При установке более низких настроек яркости потребляется меньше энергии.

#### Лимит времени

Обеспечивает варианты отключения дисплея и подсветки передней панели через 30 секунд, 1 минуту (по умолчанию), 2 минуты, 3 минуты или 5 минут.

#### Светодиоды

- Всегда вкл. (по умолчанию): все светодиоды функционируют нормально.
- Всегда выкл.: светодиоды состояния антенны, звука и качества канала выключены. Светодиоды состояния питания и согласования ИК-сигналов продолжают работать в обычном режиме.

• В соответствии с дисплеем: светодиоды состояния антенны, звука и качества канала соответствуют состоянию включения/выключения дисплея OLED. Светодиоды состояния питания и согласования ИК-сигналов продолжают работать в обычном режиме.

#### Параметры начального экрана устройства

Выберите начальный экран устройства.

#### Параметры начального экрана канала

Выберите начальный экран канала.

## Обновление микропрограммы Тх

Совместите ИК-окно передатчика и выберите обновление микропрограммы передатчика.

## I ІОЛЬЗОВАТЕЛЬСКИЕ ПРЕДВАРИТЕЛЬНЫЕ НАСТРОЙКИ

В предварительной настройке сохраняются все параметры приемника, что дает возможность быстро настраивать приемник или переключать его между различными настройками. В памяти приемника можно хранить до 4 предварительных настроек. Предварительные настройки управления и загрузки с помощью кнопок управления.

- Восстановить предварительную настройку: загрузка существующей предварительной настройки
- Сохранение предустановки: сохранение текущих параметров в качестве предварительной настройки
- Удаление предустановки: Удаление предварительной настройки

## Средство управления другого изготовителя

Установка для поддержки средств управления других изготовителей значения Вкл. или Выкл.. Выполните перезагрузку, чтобы применить изменения.

### Восстановление заводских настроек

Восстановление всех заводских настроек для параметров приемника.

Все текущие настройки будут очищены во время процедуры сброса, и приемник потребуется перезагрузить.

## О программе

Вывод подробного списка характеристик сборки и важных статистических сведений о приемнике.

## Состояние питания

Просмотр состояния питания приемника.

## <span id="page-22-0"></span>Меню каналов

Используйте следующие меню и параметры для настройки каналов приемника. На любом из следующих домашних экранов нажмите О, чтобы просмотреть параметры соответствующего канала.

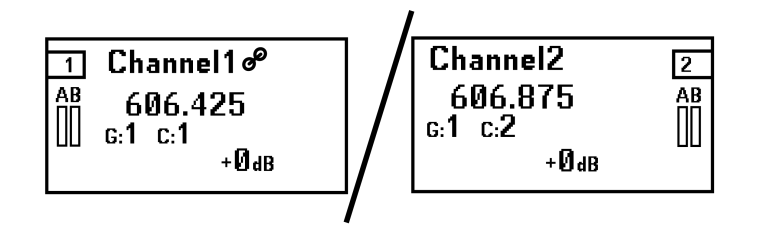

С помощью стрелок выберите необходимое меню и нажмите О, чтобы открыть это меню.

При редактировании значений меню нажмите О для сохранения изменений или Х для отмены без сохранения.

## Карта меню каналов

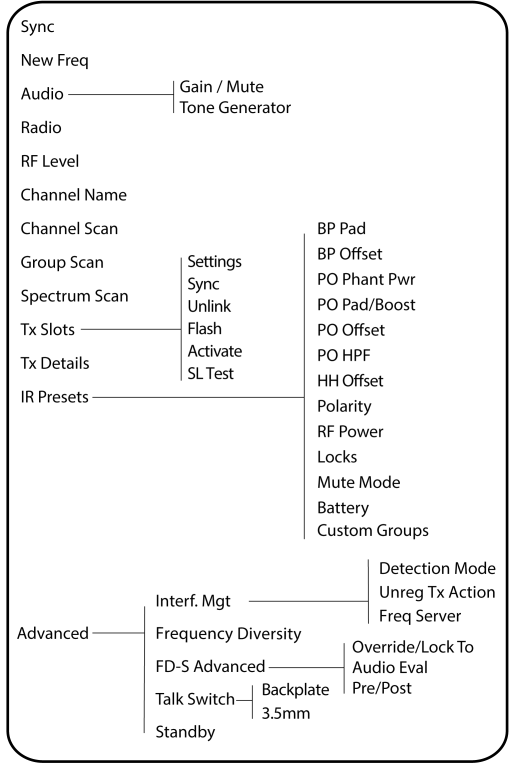

## Синхронизация

Синхронизируйте передатчик с каналом приемника. Можно также просмотреть информацию о процессе ИК-синхронизации, включая сведения о том, когда синхронизация выполняется, была ли синхронизация выполнена успешно, а также некоторые полезные советы, если произошел сбой синхронизации.

### Новая частота

Нажмите О, чтобы установить новую частоту при использовании администратора спектра в качестве сервера частот.

Примечание. Этот параметр меню не будет отображаться, если приемнику не назначен сервер частот.

## Аудио

#### **Усиление/глушение**

Вы можете отдельно управлять усилением и аудиовыходом в режиме реального времени для каждого канала.

- Усиление: Отрегулируйте усиление с шагом 1 дБ во время проверки звука, используя типичные уровни входного аудиосигнала, и отслеживайте светодиоды измерителя аудиосигнала. Уменьшите усиление, если красные светодиоды загораются повторно.
- Выход: Выберите значение включения или отключения звука для аудиовыхода приемника.

#### Генератор тонального сигнала

Воспроизведение непрерывного аудиосигнала для тестирования и поиска и устранения неисправностей. С помощью кнопок со стрелками выберите уровень и частоту тонального сигнала и установите для уровня значение выключения, чтобы остановить генератор.

## Радио

Установите группу, канал и частоту.

## РЧ-уровень

См. сведения об уровне РЧ-сигнала с более высокой точностью.

## Имя канала

Назначение уникальных имен каждому каналу помогает выполнять идентификацию и организацию, когда приемник является частью крупной системы. Для назначения или редактирования имени канала используйте кнопки со стрелками.

## Сканирование каналов

Поиск доступных каналов в пределах выбранной группы.

- Find Next: выбор ближайшего доступного канала
- Find Best: выбор каналов с наилучшим качеством уровня шума

## Сканирование группы

Сканирование выбранной группы для поиска доступных каналов.

## Сканирование спектра

Выберите выполнение сканирования или вызов из памяти ранее сохраненного сканирования, если оно доступно.

## Слоты Тх

Просмотрите и настройте свойства передатчика. Нажмите О для выбора слота и см. сведения в отношении дальнейших действий для этого слота. Для получения дополнительной информации о слотах передатчика см. раздел Назначение передатчиков для слотов.

- $G$ указывает на передатчик, совместимый с ShowLink®
- *fill* ShowLink<sup>®</sup> (только для передатчиков ShowLink<sup>®</sup>)
- $\Gamma$  радиобашни. Если значок отображается, РЧ-выход активен (только для передатчиков ShowLink®)
- <sup>[98.88</sup>] информации о батарее (только для передатчиков ShowLink®)

#### Синхронизация

Назначьте передатчик для выбранного слота.

#### Разъединить

Удалить передатчик из выбранного слота.

#### Мигает (только для передатчиков ShowLink®)

Мигание дисплея передатчика, подключенного к приемнику.

### Активный (только для передатчиков ShowLink®)

Нажмите О для отправки сигнала глушения РЧ для всех слотов.

#### Проверка SL

Нажмите О, чтобы просмотреть состояние ShowLink® передатчика при перемещении портативных устройств в рамках рабочей зоны. Для получения дополнительной информации см. раздел Tect ShowLink®.

## Сведения о ⊺х

Отображение сведений о сборке и важных статистических данных о соответствующем передатчике.

## Предварительные настройки ИК

Задание предварительных настроек ИК позволяет приемнику автоматически устанавливать все параметры для передатчиков во время ИК-синхронизации. Для выбора и редактирования параметров передатчика в списке предварительных настроек используйте кнопки со стрелками. Выберите No Change для сохранения существующих настроек.

### Расширенные

#### Управление помехами

Выбор настройки обнаружения помех для канала. Для получения дополнительной информации о каждой настройке см. раздел Обнаружение помех.

#### Частотное разнесение

Настройка частотного разнесения для ручных и поясных передатчиков. Выберите между следующими вариантами.

- Combining: для использования с одним ручным передатчиком ADX2FD
- Selection: для использования с парой передатчиков серии AD1 или ADX1.

Для получения дополнительной информации об этих настройках см. раздел Частотное разнесение.

#### Расширенные параметры FD-S

Просмотр и регулировка расширенных параметров FD-S. Для получения дополнительной информации см. раздел Расширенные настройки FD-S.

#### Кнопка передачи

Установка параметров маршрутизации выходного сигнала для управления кнопкой передачи с передатчика. Для получения дополнительной информации об использовании кнопки передачи с помощью передатчика Axient® Digital см. руководство по эксплуатации кнопки передачи.

#### Режим ожидания

Когда этот канал не используется, переведите его в режим ожидания для экономии электроэнергии.

# <span id="page-25-0"></span>Дистанционное управление ShowLink $^{\circledast}$

Для дистанционного управления ShowLink® используется беспроводное сетевое соединение для обеспечения возможности удаленной настройки параметров в режиме реального времени для определенных портативных устройств Axient ٌ Находится ли исполнитель в процессе выступления или ждет за сценой своего выхода, ShowLink® дает вам возможность выполнить необходимые изменения в настройке передатчиков, не прерывая исполнителя.

Примечание. См. Ограничения функциональности для конкретной страны.

# <span id="page-26-0"></span>Режимы ADX5D ShowLink®

Для обновления режима ShowLink® перейдите в меню Настройка устройства > ShowLink > Режим SL. Режимы ADX5D ShowLink<sup>®</sup>:

- Прямой (по умолчанию)
- $\cdot$  Cetb
- Выкл.

## Режимы ShowLink®: Когда использовать

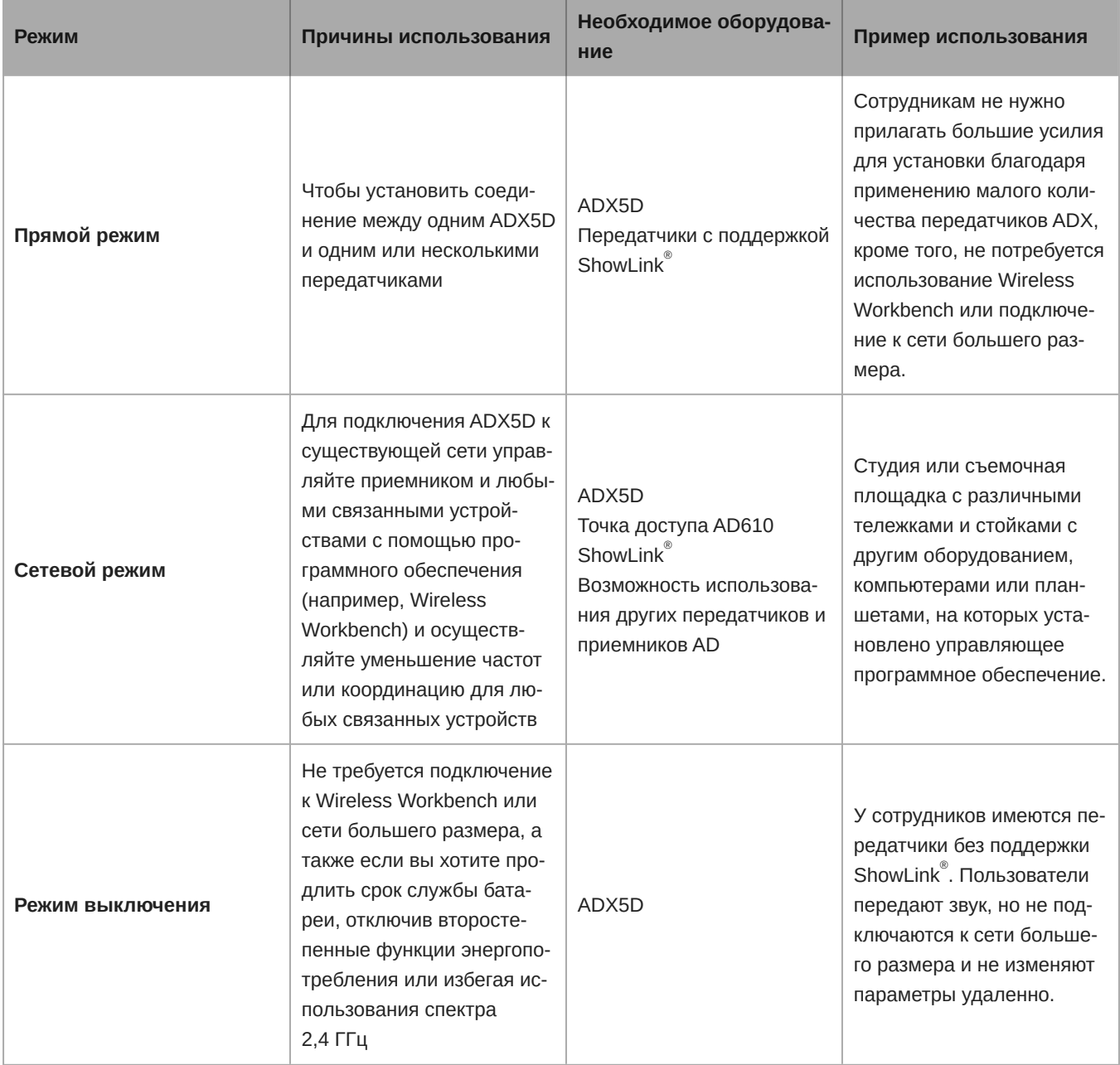

## Прямой режим

Используйте ADX5D в прямом режиме для дистанционного управления параметрами зарегистрированных передатчиков ADX без подключения к более крупной установке или использования управляющего программного обеспечения. Когда ADX5D работает в прямом режиме, вы можете управлять передатчиками Axient® Digital серии ADX (до 16 шт., 8 на канал) с одного приемника ADX5D.

**Примечание.** ADX5D в прямом режиме не имеет подключения к каким-либо приложениям управления (например, к приемникам Axient<sup>®</sup> Digital или точкам доступа AD610).

## Автоматический или ручной выбор канала ShowLink $^\circ$

Если ваше устройство работает в прямом режиме, радиомодуль ShowLink ဳвыполнит сканирование спектра 2,4 ГГц и выберет оптимальный канал. Устройство будет использовать этот канал до следующей загрузки. Можно обновить настройки для выбора определенного канала, для этого перейдите в меню Настройка устройства > ShowLink > Настройка прямого режима SL > Выбор канала SL, выберите значение Вручную и укажите канал ShowLink $^\circ$ , на котором должно работать устройство.

## Маска канала ShowLink ®

Если приемник работает в режиме автоматического выбора канала, можно установить маску канала ShowLink $^\circ$ , чтобы указать каналы, которые следует использовать или которые следует избегать. Перейдите в меню Настройка  устройства > ShowLink > Настройка прямого режима SL > Маска канала SL (автоматически) для выбора значения «Использовать» или «Избегать» для каждого отдельного канала ShowLink $^\circ$ .

## Сетевой режим

Используйте сетевой режим для подключения ADX5D к существующей сети Shure и воспользуйтесь всеми функциями приемника Axient<sup>®</sup> Digital, включая управление помехами и координацию частот, с помощью управляющего программного обеспечения, такого как Wireless Workbench. В сетевом режиме взаимодействие с ShowLink $^\circ$  осуществляется через точку доступа AD610, что увеличивает производительность устройства и диапазон ShowLink $^\circ$ , а также позволяет использовать функции, которые зависят от подключения к сети большего размера.

 ${\sf \small \textsf{Примечание.} }$  Устройство ADX5D совместимо с точкой доступа AD610 ShowLink $\overset{\circ}{\;}$  .

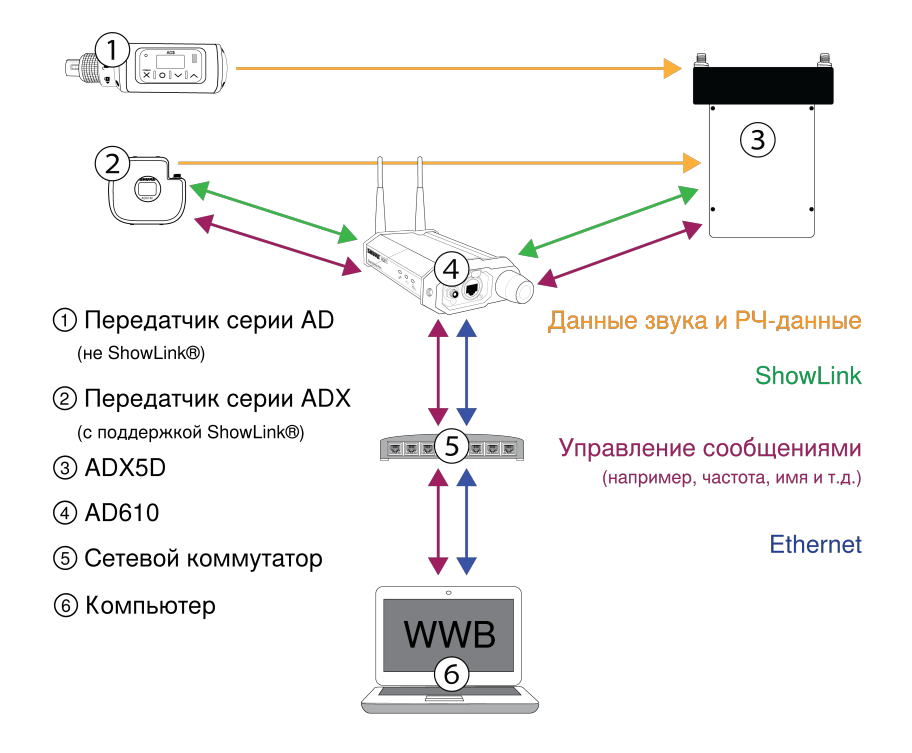

## Настройте AD610 и выберите идентификатор хоста сети

Для использования ADX5D в сетевом режиме необходимо подключить точку доступа AD610 ShowLink $^\circ$  к вашей сети и установить идентификатор хоста сети для предоставления доступа к ADX5D с соответствующим идентификатором клиента. С помощью каждого устройства AD610 можно управлять устройствами Axient  $^\circ$  Digital (до 24 шт.).

**Примечание.** Перед подключением ADX5D к сети обновите AD610 до последней версии микропрограммы и загрузите последнюю версию Wireless Workbench.

Чтобы настроить точку доступа AD610 ShowLink $^\circ$  и выбрать идентификатор хоста сети, выполните следующие действия.

- 1. Подключите AD610 к сети с помощью порта питания через Ethernet (PoE) класса 1.
- 2. Щелкните правой кнопкой мыши устройство в Wireless Workbench и откройте свойства устройства.
- 3. Установите идентификатор хоста сети ShowLink $\degree$  (например, A.B.C.D).

Повторите этот процесс для любых других устройств AD610 в сети, которые вы хотите использовать в качестве шлюза для ADX5D.

## Включите сетевой режим ADX5D и установите идентификатор клиента

Устройством ADX5D в сетевом режиме используется идентификатор клиента для подключения к сети с AD610 с соответствующим идентификатором хоста. Когда устройство AD610 будет в сети и будет выбран идентификатор хоста сети, переведите ADX5D в сетевой режим и установите идентификатор клиента, соответствующий идентификатору хоста.

**Примечание.** Чтобы управлять этим устройством с помощью Wireless Workbench, необходимо включить сетевой режим.

Чтобы включить сетевой режим и установить идентификатор клиента, выполните следующие действия.

- 1. В меню конфигурации устройства ADX5D перейдите в меню ShowLink > Режим SL и выберите сетевой режим.
- 2. Выберите идентификатор клиента (например, A.B.C.D), соответствующий AD610.
- 3. Будет выполнена перезагрузка ADX5D для применения новых настроек.

Если устройство ADX5D уже работает в сетевом режиме, перейдите в меню Настройка устройства > ShowLink > Настройка сети SL > Идентификатор сети SL (клиент) и выберите идентификатор клиента, соответствующий AD610. Будет выполнена перезагрузка ADX5D для применения новой настройки.

# <span id="page-28-0"></span>**Тест** ShowLink **®**

Выполните тест ShowLink $^\circ$ , чтобы определить границы зоны охвата ShowLink $^\circ$  между связанными устройствами. При запуске теста ShowLink $^\circ$  на экране отображается диаграмма с пятью полосками показателя качества канала связи. При удалении устройств число полосок уменьшается. Управление ShowLink $^\circ$  поддерживается, пока на диаграмме есть хотя бы 1 полоска.

Если устройство оказывается вне зоны охвата, не удастся управлять ShowLink®. Однако аудиосигнал не изменяется и не прерывается, пока приемник находится в пределах диапазона РЧ-сигнала.

Для улучшения охвата откорректируйте положение устройств или установите дополнительные узлы доступа.

**Совет:** во время теста ShowLink нажмите кнопку O для добавления маркера Wireless Workbench. ®

## Охват теста связанных передатчиков

Выполните тест ShowLink $^\circ$ в меню Слоты Тх для построения графика состояния охвата связанного передатчика ShowLink<sup>®</sup>. Когда устройство работает в прямом режиме, эта функция используется для измерения зоны охвата между передатчиком и ADX5D; когда устройство работает в сетевом режиме, эта функция используется для измерения зоны охвата между передатчиком и связанным устройством AD610.

- 1. Перейдите в меню канала и выберите Слоты Tx > Тест SL.
- 2. Расположите оборудование в том месте, где оно будет использоваться.
- 3. На приемнике нажмите кнопку O для начала теста.
- 4. Обойдите с передатчиком зону охвата. Следите за числом полосок на дисплее и за состоянием значка ShowLink $^\circ$ . Границы охвата указываются нулевыми полосками (0) или пустым значком ShowLink $^\circ$ .
- 5. Нажмите кнопку X, чтобы закончить тест ShowLink $\degree$ .

## Охват теста AD610 и приемника (только в сетевом режиме)

Чтобы проверить охват ShowLink $^\circ$  между ADX5D в сетевом режиме и точкой доступа AD610, выполните следующие действия.

- 1. В меню Настройка устройства перейдите к параметру Тест SL.
- 2. Расположите устройство AD610 в том месте, где оно будет использоваться.
- 3. На приемнике нажмите кнопку O для начала теста.
- 4. Обойдите с приемником зону охвата. Следите за числом полосок на дисплее и за состоянием значка ShowLink<sup>®</sup>. Границы охвата указываются нулевыми полосками (0) или пустым значком ShowLink $^\circ$ .
- 5. Нажмите кнопку X, чтобы закончить тест ShowLink $\degree$ .

# <span id="page-29-0"></span>Назначение передатчиков для слотов

Каждый канал приемника содержит 8 слотов передатчиков для управления РЧ-сигналами, проходящими через приемник. Передатчики можно назначить для слотов каналов или "зарегистрировать" для приемника.

Для дополнительной защиты от помех приемник формирует сигналы предупреждения или блокировки с любых незарегистрированных передатчиков.

Для назначения передатчика для канала приемника выполните следующие действия.

- 1. В меню Канал выберите Слоты Tx.
- 2. Используйте кнопки со стрелками для прокрутки и выбора доступного слота передатчика. Если гнездо занято, при синхронизации будет перезаписан имеющийся передатчик.
- 3. Используйте кнопки со стрелками для выбора параметра Синхронизация и нажмите O.

По завершении синхронизации передатчик будет назначен для слота. Передатчик останется назначенным гнезду, пока не будет выполнена отмена связи. Чтобы удалить передатчик из слота, используйте кнопки со стрелками для выбора слота. Затем используйте кнопки со стрелками для выбора параметра Разъединить и нажмите O.

## <span id="page-29-1"></span>Режимы передачи

Приемник обеспечивает два режима передачи для эффективного управления доступным спектром, используемым передатчиками.

#### **Стандартный режим**

Стандартный режим использует разнесение каналов, позволяющее передатчикам работать с разными уровнями мощности.

Стандартный режим идеально подходит для ситуаций, когда спектр не ограничен или необходимо работать с передатчиками на более высоких уровнях мощности для повышения дальности действия.

#### Режим высокой плотности

В режиме высокой плотности создается дополнительная полоса пропускания для размещения дополнительных каналов в загруженной РЧ-среде путем передачи сигнала при мощности РЧ в 2 мВт и сужения полосы частот модуляции.

Режим высокой плотности идеально подходит для приложений, когда в ограниченном пространстве требуется много каналов, передача ведется на короткие расстояния, и число доступных частот ограничено.

Примечание. Рабочий режим зависит от региона.

## <span id="page-30-0"></span>Выбор режима передачи

- 1. В меню Настройка устройства выберите РЧ-устройства > Режим передатчика.
- 2. Нажмите О, чтобы включить редактирование. Используйте кнопки со стрелками для выбора режима.
- 3. Нажмите О для сохранения.

## <span id="page-30-1"></span>Частотное разнесение

Частотное разнесение обеспечивает беспрепятственную, непрерывную передачу аудиосигнала для важнейших приложений. Работа частотного разнесения состоит в передаче аудиосигнала на двух независимых частотах от ручного передатчика ADX2FD или от двух передатчиков серии AD/ADX.

В режиме частотного разнесения приемник использует две частоты для формирования единого аудиоканала. Если на одной частоте возникают помехи, аудиосигнал второй частоты используется для предотвращения пропадания или прерывания аудиосигнала.

Использование частотного разнесения в сочетании с обнаружением помех создает дополнительный уровень защиты аудиосигнала.

- 1. В меню Channel выберите: Расширенные > Частотное разнесение.
- 2. Выберите один из следующих режимов частотного разнесения.
	- Combining: для использования с одним ручным передатчиком ADX2FD
	- Selection: для использования с парой передатчиков серии AD/ADX
- 3. Нажмите О для сохранения.
- 4. Выполните ИК-синхронизацию приемника и передатчиков.

## <span id="page-30-2"></span>Расширенные настройки FD-S

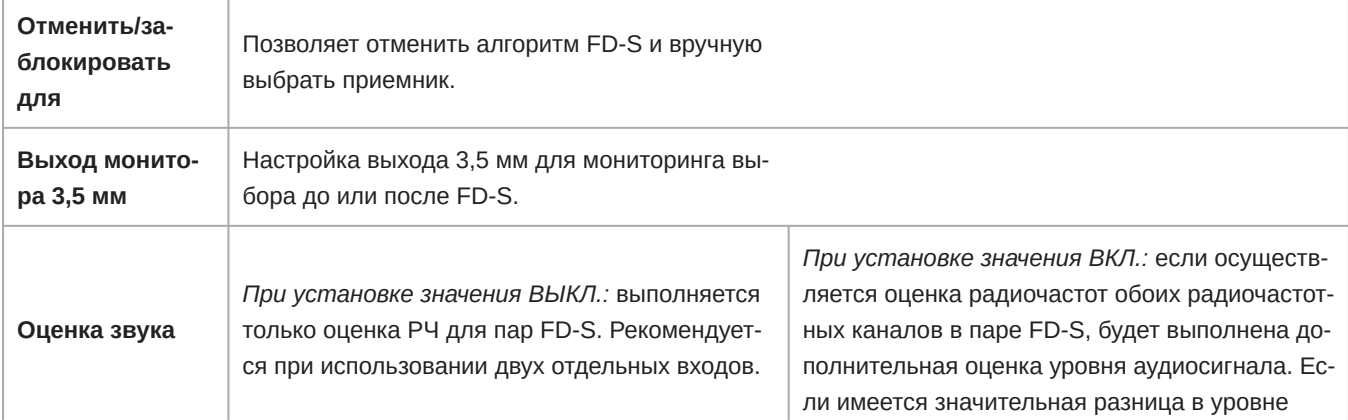

звука, по алгоритму будет выбран более высокое значение из двух сигналов.

# <span id="page-31-0"></span>Управление помехами

См. Ограничения функциональности для конкретной страны.

При ухудшении сигнала вступает в действие технология управления помехами, которая обеспечивает возможность вручную или автоматически перейти на свободную совместимую частоту.

В ответ на предупреждение можно либо выбрать новую частоту вручную, либо разрешить администратору спектра или программе Wireless Workbench, как только обнаруживаются помехи, автоматически устанавливать резервную частоту.

Совет. Чтобы отклонить предупреждение о помехах, выберите затронутый канал, а затем выберите Dismiss.

## <span id="page-31-1"></span>Установка режима обнаружения

Режим обнаружения определяет порядок переключения приемника на свободную частоту в случае наличия помех.

- 1. Выберите канал и перейдите в следующий раздел: Режим обнаружения Расширенное > управление > помехами
- 2. Выберите один из следующих режимов.
	- Manual: выбор частоты вручную при возникновении помех
	- Automatic: автоматический выбор новой частоты приемником

## <span id="page-31-2"></span>Незарегистрированное действие передатчика

Дополнительная функция незарегистрированного передатчика определяет реакцию приемника на присутствие незарегистрированных передатчиков, которые могут являться потенциальным источником помех. Если передатчик не указан в списке слотов Тх приемника, то этот передатчик считается незарегистрированным на канале приемника.

В меню Управление помехами выберите один из следующих параметров.

- Allow: пропуск приемником аудиосигнала с незарегистрированного передатчика
- · Warn: отображение приемником предупреждения в случае обнаружения незарегистрированного передатчика
- Block: Приемник рассматривает незарегистрированный передатчик в качестве помехи и будет блокировать звук

## <span id="page-31-3"></span>Сервер частот

Параметр сервера частот позволяет назначать сетевой администратор спектра в качестве сервера для свободных частот в случае наличия помех.

- 1. В меню Управление помехами выберите Сервер частот
- 2. Нажмите О для включения возможности редактирования, а затем выберите администратор спектра, находящийся в сети.
- 3. Нажмите О для сохранения.

# <span id="page-31-4"></span>3,5 мм Настройки выхода

Выберите режим для вашего выхода 3,5 мм в зависимости от того, какое оборудование используется с приемником.

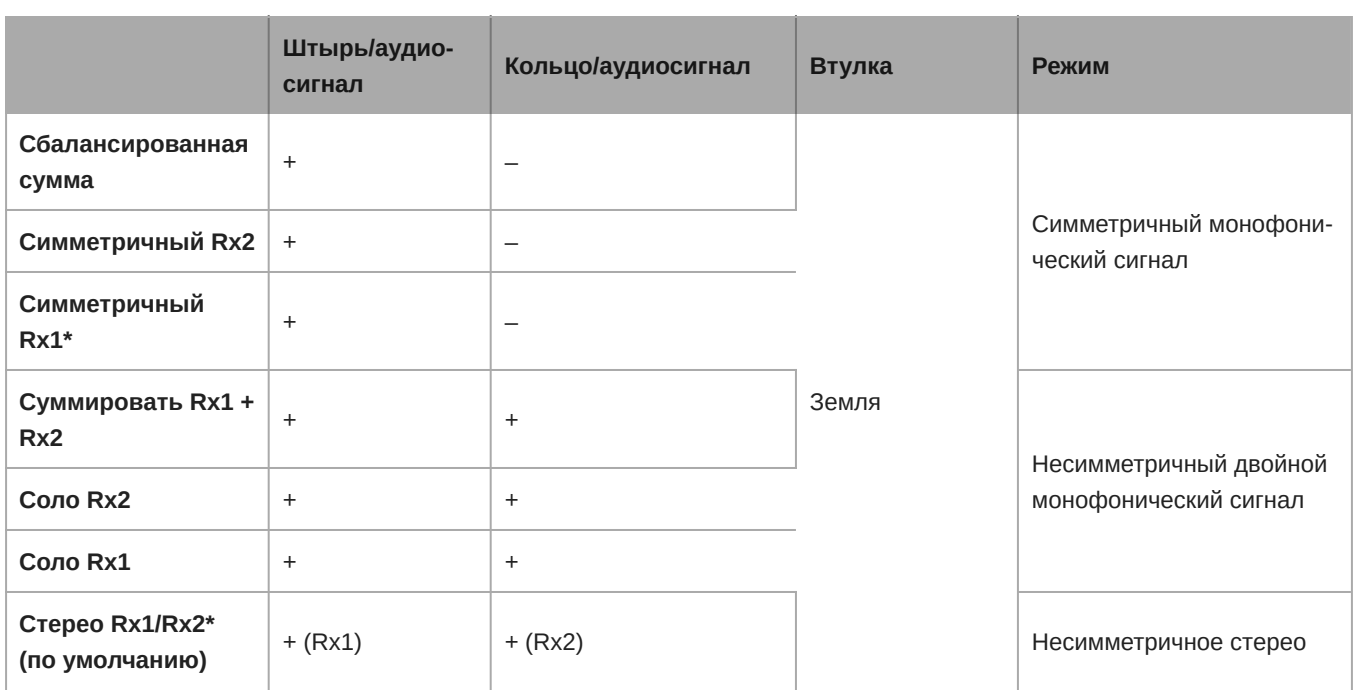

<span id="page-32-0"></span>**\*** Когда ADX5D работает в FD-S с предварительно выбранным значением, при суммировании так же будет выводиться звук Post FD-S

# Прошивка

Микропрограмма - это программное обеспечение, встроенное в каждое устройство и управляющее его работой. Установка последней версии микропрограммы обновляет приемник с целью добавления дополнительных функций и усовершенствований. Можно загружать и устанавливать новые версии микропрограммы, используя программу Shure Update Utility. ПО можно загрузить с веб-сайта [http://www.shure.com/firmware.](http://www.shure.com/firmware)

## <span id="page-32-1"></span>**Обозначения версий микропрограмм**

Чтобы гарантировать согласованность работы аппаратуры, то при обновлении микропрограммы приемника выполните обновление микропрограммы передатчика до той же версии.

Номера версий микропрограмм всех устройств имеют форму MAJOR.MINOR.PATCH (например, 1.2.14). Как минимум, все сетевые устройства (включая передатчики) должны иметь одинаковые номера ГЛАВНОЕ ЧИСЛО и ВТОРОСТЕ-ПЕННОЕ ЧИСЛО (например, 1.2.x).

## <span id="page-32-2"></span>**Обновление микропрограммного обеспечения приемника**

**ВНИМАНИЕ!** Проследите, чтобы в процессе обновления микропрограммы питание и сетевое соединение приемника не прерывались. Не выключайте приемник, пока не закончится обновление.

- 1. Откройте Shure Update Utility.
- 2. Чтобы проверить, есть ли новые версии, доступные для загрузки, нажмите Проверить обновления.
- 3. Выберите обновления и нажмите Загрузить.
- 4. Подключите приемник к компьютеру через USB-C.
- 5. Перейдите на вкладку Обновить устройства для просмотра всех устройств Shure, подключенных к компьютеру.
- 6. Выберите приемник.
- 7. Нажмите Отправить обновления для загрузки на приемник последней версии микропрограммы.

## <span id="page-33-0"></span>**Обновление микропрограммного обеспечения**

- 1. В меню Device Configuration приемника выберите: Обновление микропрограммы Tx.
- 2. Включите передатчик и совместите окна ИК-синхронизации передатчика и приемника. В случае правильного совмещения загорится красный светодиод совмещения.
- 3. Сохраняя совмещение, нажмите O на приемнике для запуска обновления.

**Важно!** Совмещение необходимо поддерживать в течение всего периода обновления. Процентное значение прогресса обновления отобразится на дисплее приемника.

# <span id="page-33-1"></span>Поиск и устранение неисправностей

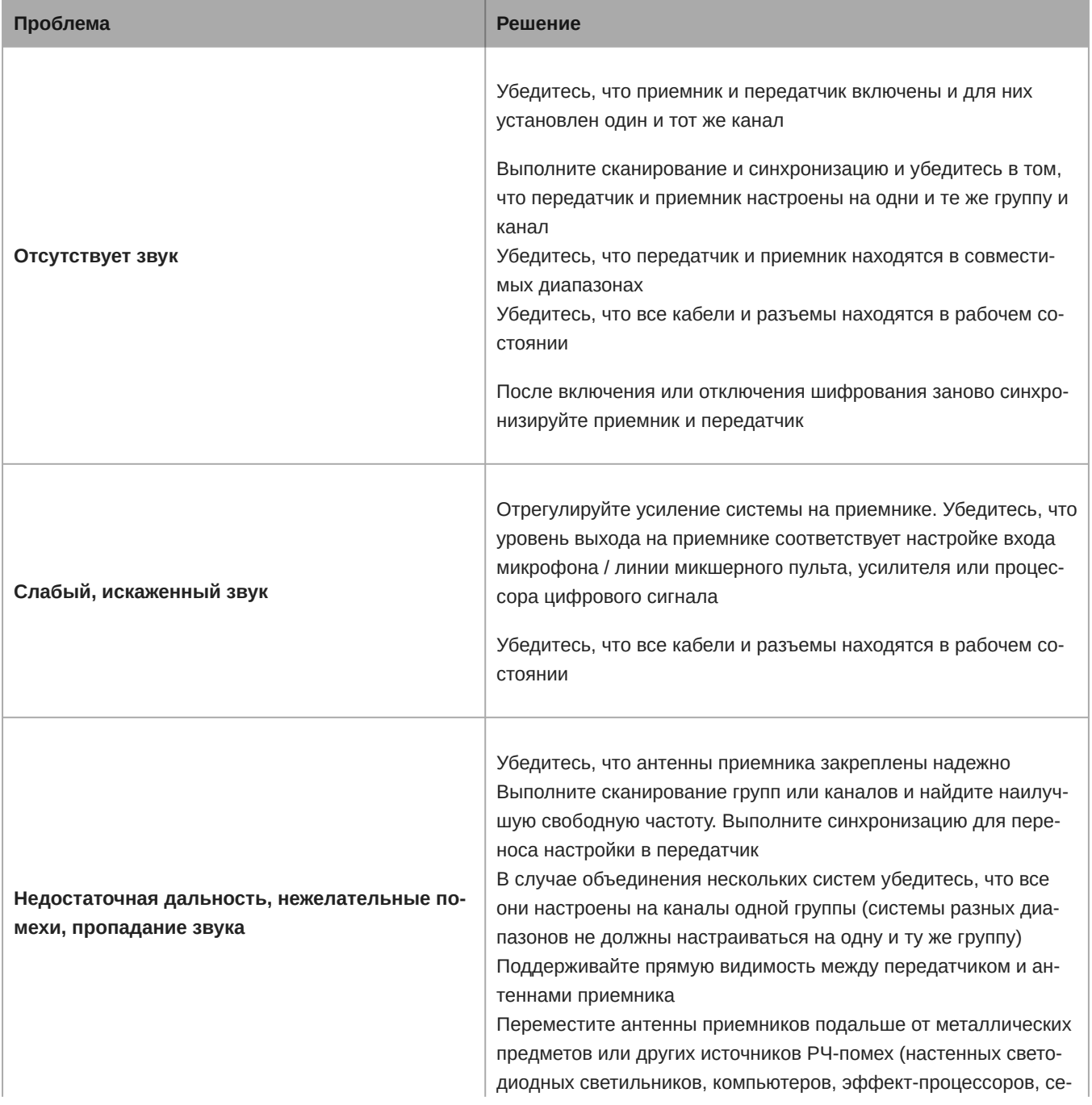

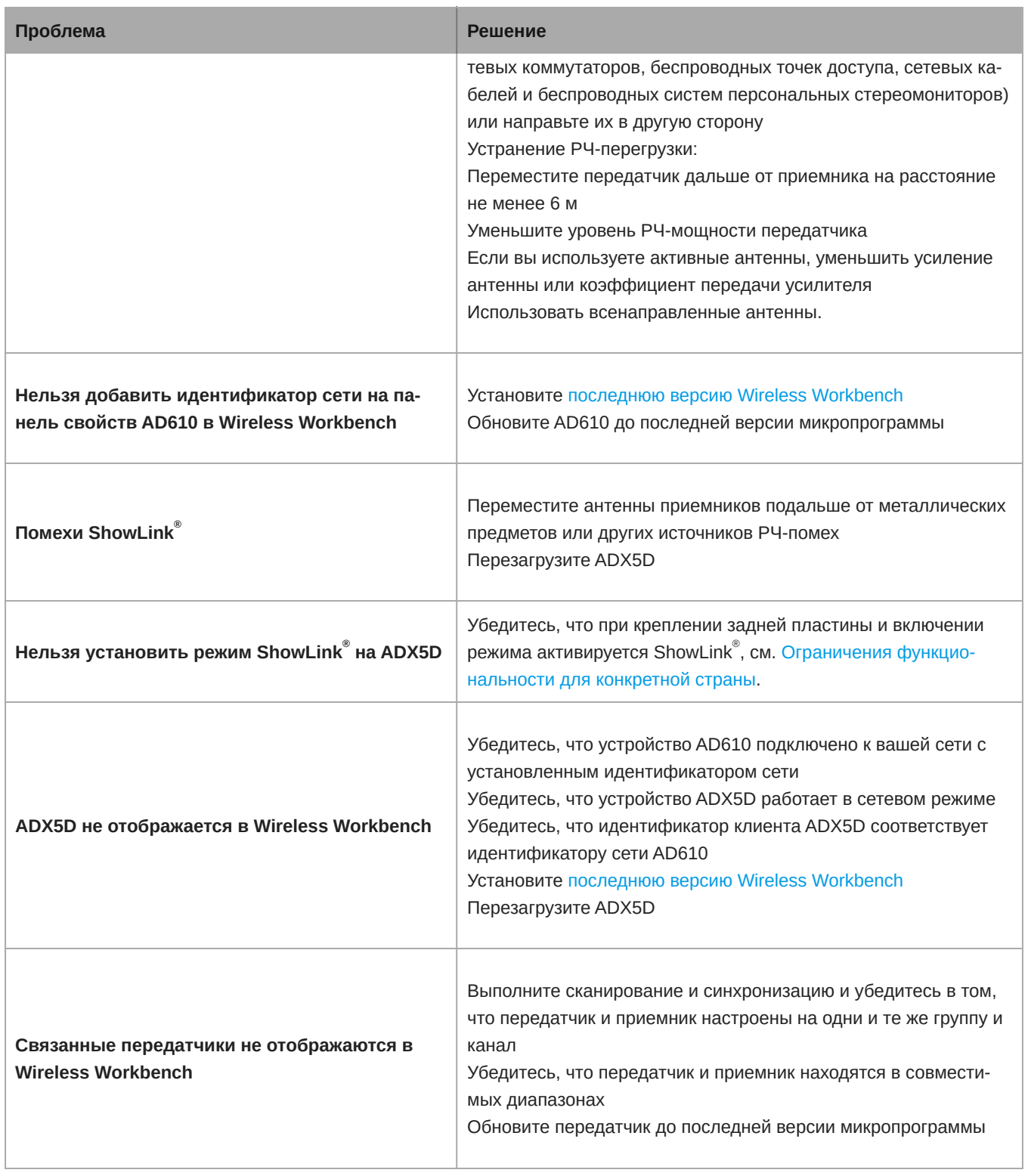

# <span id="page-34-0"></span>Уведомления

Следующие предупреждения отображаются на экранах меню ADX5D. Если предложенные действия не помогли решить проблему, обратитесь к представителю службы поддержки клиентов Shure.

# <span id="page-35-0"></span>**Уведомления об устройстве**

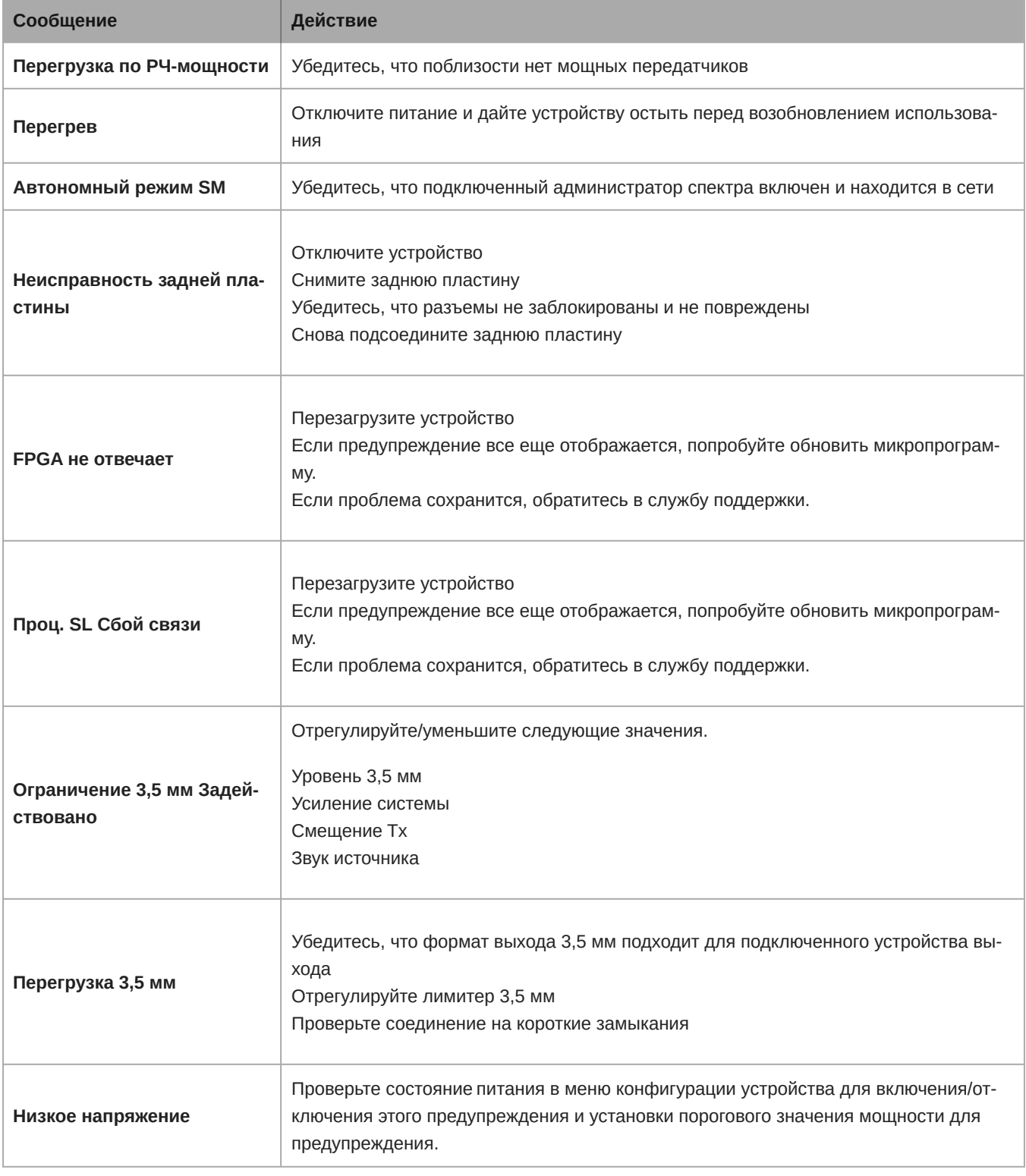

## <span id="page-35-1"></span>**Уведомления в отношении канала**

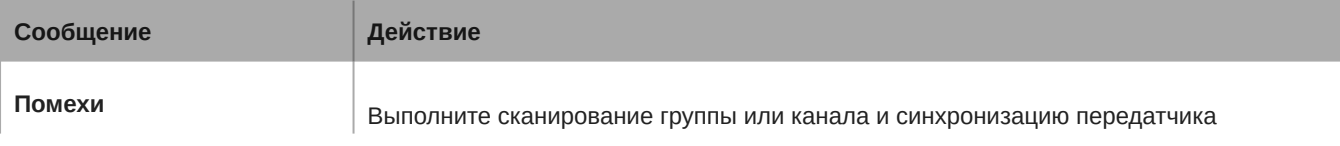

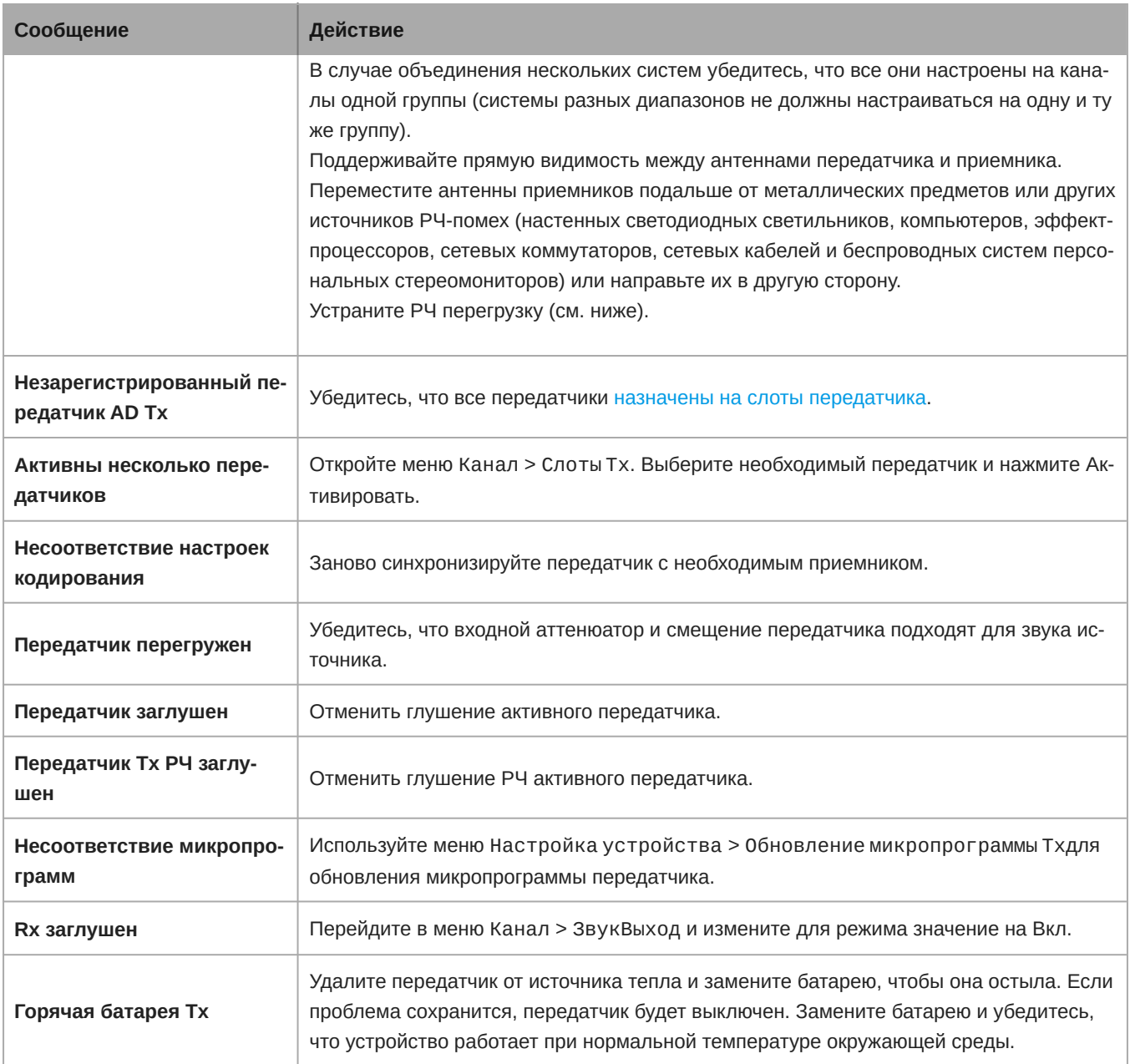

# <span id="page-36-0"></span>Обращение в службу поддержки

<span id="page-36-1"></span>Не нашли то, что вам требуется? [Обратитесь в нашу службу поддержки,](https://www.shure.com/en-US/about-us/contact-us#form) и мы вам поможем.

# Приемник Полосы частот

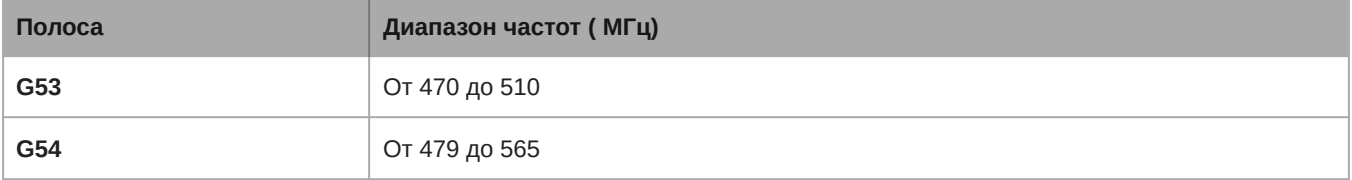

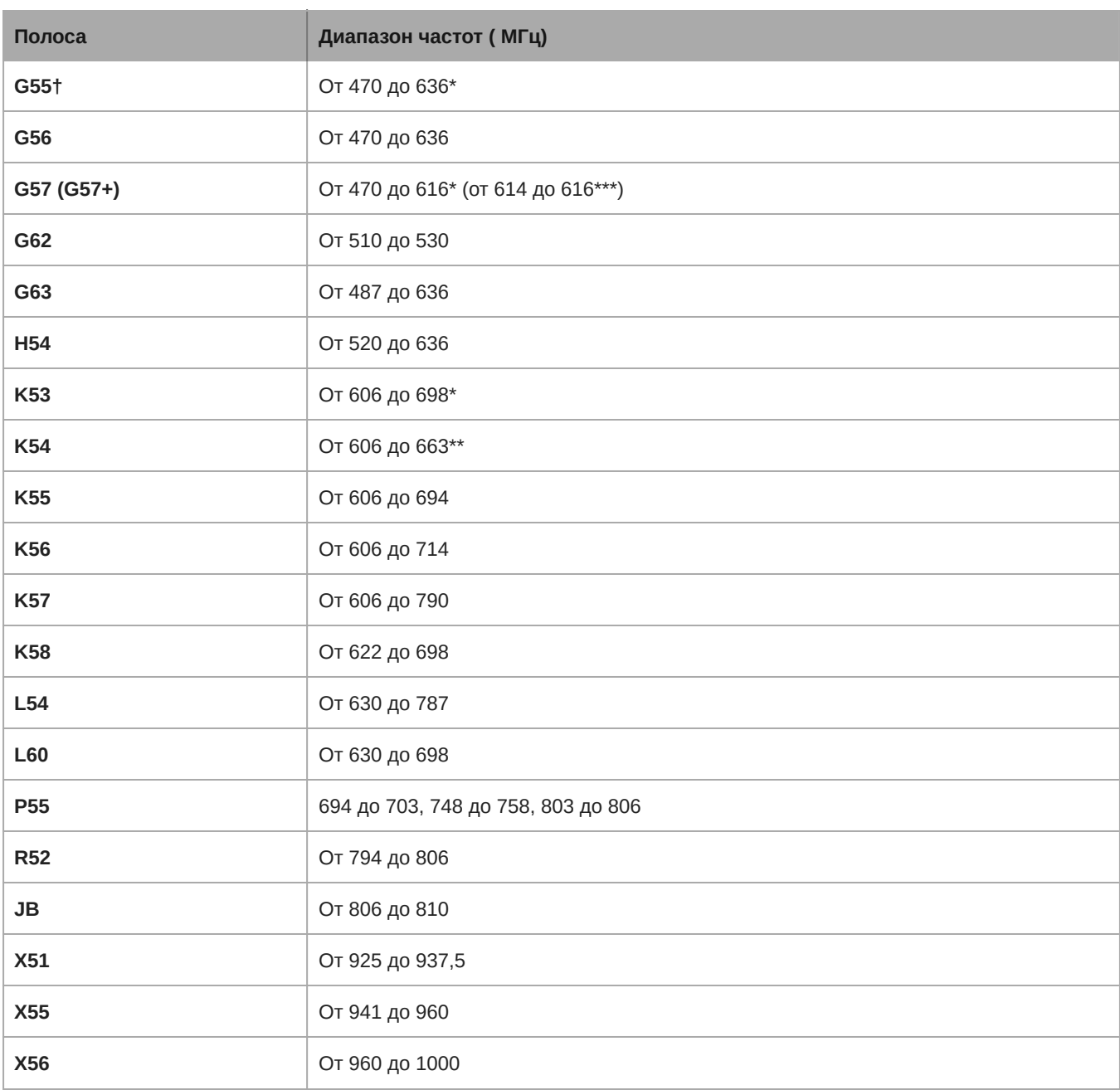

\*C пропуском в диапазоне от 608 до 614 МГц.

\*\*C пропуском в диапазоне от 608 до 614 МГц и в диапазоне от 616 до 653 МГц.

\*\*\*Выбор полосы G57+ расширяет полосу G57 добавляет 2 МГц спектра в диапазоне частот 614–616 МГц. Максимальная мощность передатчика в диапазоне 614–616 МГц ограничена значением 10 мВт.

<span id="page-37-0"></span>†Рабочий режим зависит от региона. На территории Бразилии используется режим высокой плотности. Максимальная мощность для Перу — 10 мВт.

## Технические характеристики

## Технические характеристики УВЧ

### **Диапазон несущей РЧ**

470–1000 МГц, зависит от региона (см. таблицу частот)

### **Рабочая дальность** (**в пределах прямой видимости**)

*Примечание. Фактическая дальность зависит от поглощения, отражения и интерференции ВЧ сигналов*

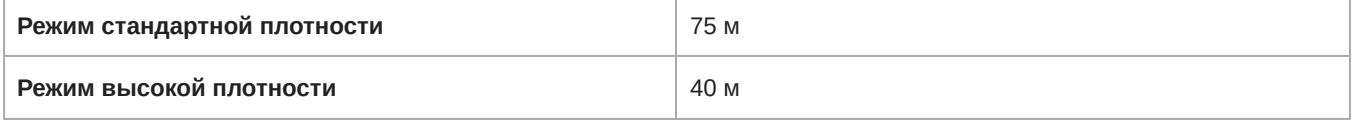

#### **Чувствительность по ВЧ**

−90 дБм при КБО 10<sup>–5</sup>

### **Размер шага настройки РЧ**

25 кГц, зависит от региона

#### **Подавление помех по зеркальному каналу**

>70 дБ, типичное значение

#### **Подавление ложных сигналов**

>80 дБ, типичное значение

### **Тип разъема**

SMA (кольцо = земля, центр = сигнал)

#### **Импеданс**

50 Ом

## $\sf{Техничес$ кие характеристики <code>ShowLink $^\circ$ </code>

### **Диапазон частот**

От 2,40 до 2,4835 ГГц (16 каналов)

### **Рабочая дальность**

*Примечание. Фактическая дальность зависит от поглощения, отражения и интерференции ВЧ сигналов*

30 м

### **Тип разъема**

SMA (кольцо = земля, центр = сигнал)

## **Импеданс**

50 Ом

## **Питание антенны** ShowLink **®**

2,5 дБм EIRP

### **Тип антенны**

1 (всенаправленная) 2,4 ГГц

### **Тип сети**

IEEE 802.15.4

### Аудиовыход

### **Диапазон настройки усиления**

От −18 до +42 дБ

с шагом 1 дБ (плюс выключение звука)

#### **Импеданс**

66 Ом, типичное значение, выход TA3

### **Выход по полной шкале** (200 K**Ом**, **нагрузка**)

+9 дБВ

#### **Защита по фантомному питанию**

*Примечание. Выход 3,5 мм не имеет защиты от фантомного питания*

Да

#### **Аудиочастотная характеристика**

*Примечание. В зависимости от типа микрофона*

От 20 Гц до 20 кГц

### **Динамический диапазон**

129 дБ

#### **Суммарный коэффициент гармонических искажений**

0,0006% при –6 dBFS, 1 кГц

#### **Полярность аудиосигнала системы**

Положительное давление на мембрану создает положительное напряжение на контакте аудио+ относительно контакта аудио-

#### **Задержка аналогового выхода**

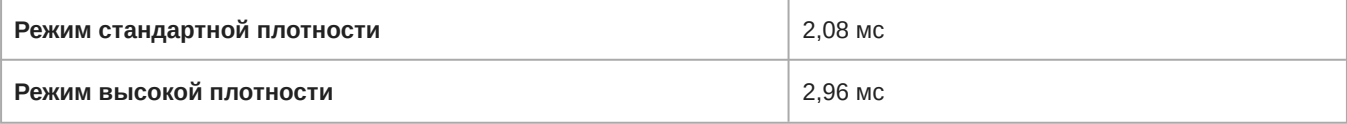

## Вход USB (использовался для обновления микропрограммы)

### **Тип разъема**

USB-C

**Протокол** USB USB 2.0

## **Роль** USB

Периферийная (входящий порт)

### **Передача электроэнергии** USB

Нет

## Питание

### **Требования к питанию постоянного тока**

От 6 В постоянного тока до 18 В постоянного тока

### **Рассеивание тепловой энергии**

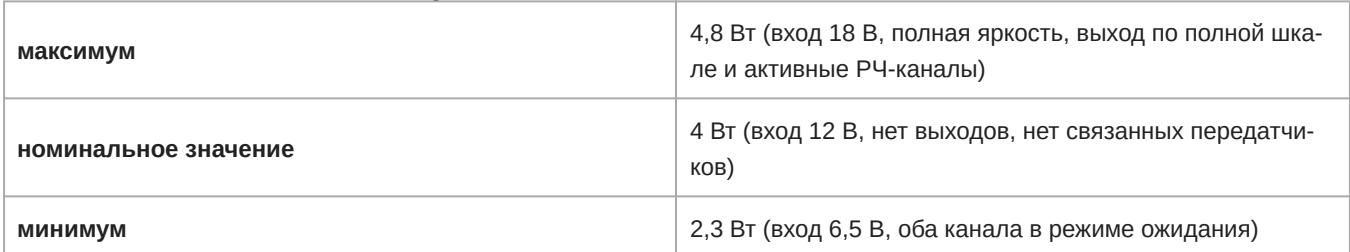

### Механические параметры, технические характеристики

### **Диапазон рабочих температур**

*Примечание. Характеристики батарейки могут сузить этот диапазон.*

От –18°C до 50°C

### **Диапазон температуры хранения**

От –29°C до 65°C

### **Размеры**

29 x 88 x 108 мм В x Ш x Г (без задней пластины)

### **Масса**

0,24 кг, без антенн или задней пластины

### **Корпус**

<span id="page-40-0"></span>Точеный алюминиевый

# Размеры

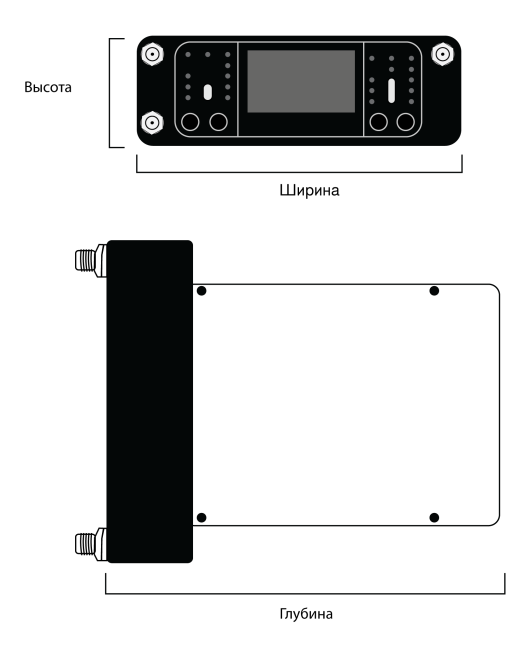

<span id="page-41-1"></span><span id="page-41-0"></span>Схемы расположения контактов DB15

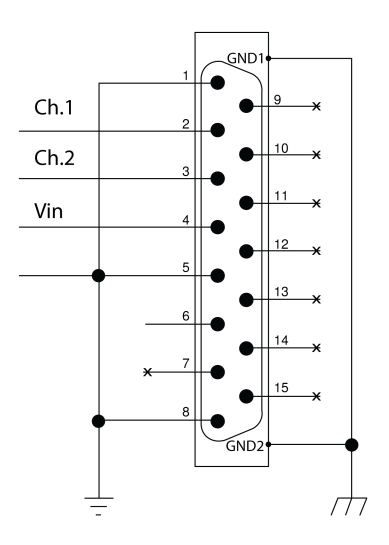

<span id="page-42-0"></span>DB25

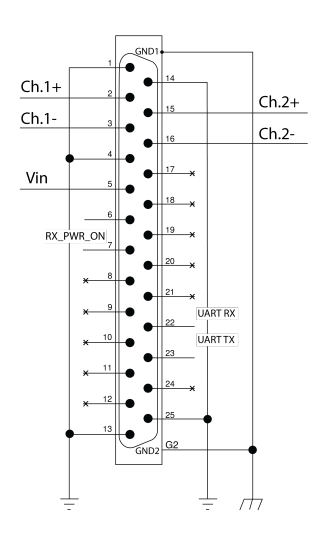

<span id="page-42-1"></span>TA3M

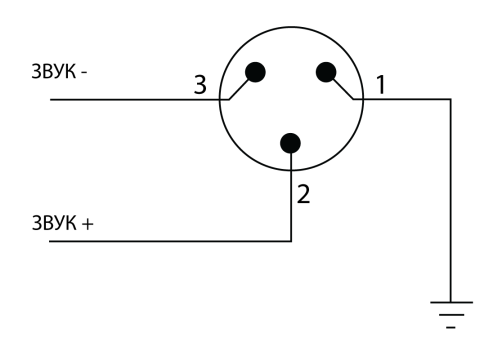

<span id="page-42-2"></span>Hirose

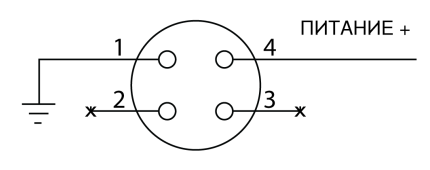

<span id="page-42-3"></span>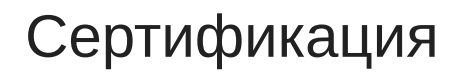

Утверждено согласно положению о Декларации соответствия (DoC) FCC, часть 15.

Это оборудование предназначено для использования в профессиональных аудиоприложениях.

#### **FCC ID:** DD4ADX5D. **IC:** 616A-ADX5D.

Это изделие удовлетворяет существенным требованиям всех соответствующих директив ЕС и имеет разрешение на маркировку CE.

Соответствует основным требованиям следующих европейских директив:

Директива по ЭМС, 2014/30/ЕС

Директива по низковольтному оборудованию, 2014/35/ЕС

RoHS EU 2015/863

WEEE 2012/19/ЕС

Настоящим компания Shure заявляет, что радиооборудование соответствует требованиям Директивы 2014/53/EU. Полный текст декларации соответствия ЕС доступен по адресу: <http://www.shure.com/europe/compliance>

Уполномоченный европейский представитель:

Shure Europe GmbH

Headquarters Europe, Middle East & Africa

Department: EMEA Approval

Jakob-Dieffenbacher-Str. 12

75031 Eppingen, Germany (Германия)

Телефон: +49-7262-92 49 0 Факс: +49-7262-92 49 11 4

Электронная почта: EMEAsupport@shure.de

เครื่องโทรคมนาคมและอุปกรณ์นี้มีความสอดคล้องตามมาตรฐานหรือข้อกำหนดทางเทคนิคของ กสทช.

(一)本产品符合"微功率短距离无线电发射设备目录和技术要求"的具体条款和使用场景;

(二)不得擅自改变使用场景或使用条件、扩大发射频率范围、加大发射功率(包括额外加装射频功率放大器),不得擅自更改 发射天线;

(三)不得对其他合法的无线电台(站)产生有害干扰,也不得提出免受有害干扰保护;

(四)应当承受辐射射频能量的工业、科学及医疗(ISM)应用设备的干扰或其他合法的无线电台(站)干扰;

(五)如对其他合法的无线电台(站)产生有害干扰时,应立即停止使用,并采取措施消除干扰后方可继续使用;

(六)在航空器内和依据法律法规、国家有关规定、标准划设的射电天文台、气象雷达站、卫星地球站(含测控、测距、接收、 导航站)等军民用无线电台(站)、机场等的电磁环境保护区域内使用微功率设备,应当遵守电磁环境保护及相关行业主管部门 的规定。

#### 低功率電波輻射性電機管理辦法

第十二條

經型式認證合格之低功率射頻電機,非經許可,公司、商號或使用者均不得擅自變更頻率、加大功率或變更原設計之特性及功 能。 第十四條

低功率射頻電機之使用不得影響飛航安全及干擾合法通信;經發現有干擾現象時,應立即停用,並改善至無干擾時方得繼續使 用。前項合法通信,指依電信法規定作業之無線電通信。低功率射頻電機須忍受合法通信或工業、科學及醫療用電波輻射性電機 設備之干擾。

運用に際しての注意

この機器の使用周波数帯では、電子レンジ等の産業・科学・医療用機器のほか工場の製造ライン等で使用されている移動体識別用の 構内無線局(免許を要する無線局)及び特定小電力無線局(免許を要しない無線局)並びにアマチュア無線局(免許を要する無 線局)が運用されています。

- 1. この機器を使用する前に、近くで移動体識別用の構内無線局及び特定小電力無線局並びにアマ チュア無線局が運用さ れていないことを確認して下さい。
- 2. 万一、この機器から移動体識別用の構内無線局に対して有害な電波干渉の事例が発生した場合には、 速やかに使用周波 数を変更するか又は電波の発射を停止した上、下記連絡先にご連絡頂き、混 信回避のための処置等(例えば、パーティ ションの設置など)についてご相談して下さい。

3. その他、この機器から移動体識別用の特定小電力無線局あるいはアマチュア無線局に対して有害な電波干渉の事例が発生 した場合など何かお困りのことが起きたときは、保証書に記載の販売代 理店または購入店へお問い合わせください。代 理店および販売店情報は Shure 日本語ウェブサイト <http://www.shure.co.jp> でもご覧いただけます。

現品表示記号について

**2.4 DS4** 

現品表示記号は、以下のことを表しています。 この無線機器は 2.4GHz 帯の電波を使用し、変調方式は「 DS 」方式、想定与干渉 距離は 40m です。 2,400MHz ~ 2,483.5MHz の全帯域を使用し、移動体識別装置の帯域を回避することはできません 。

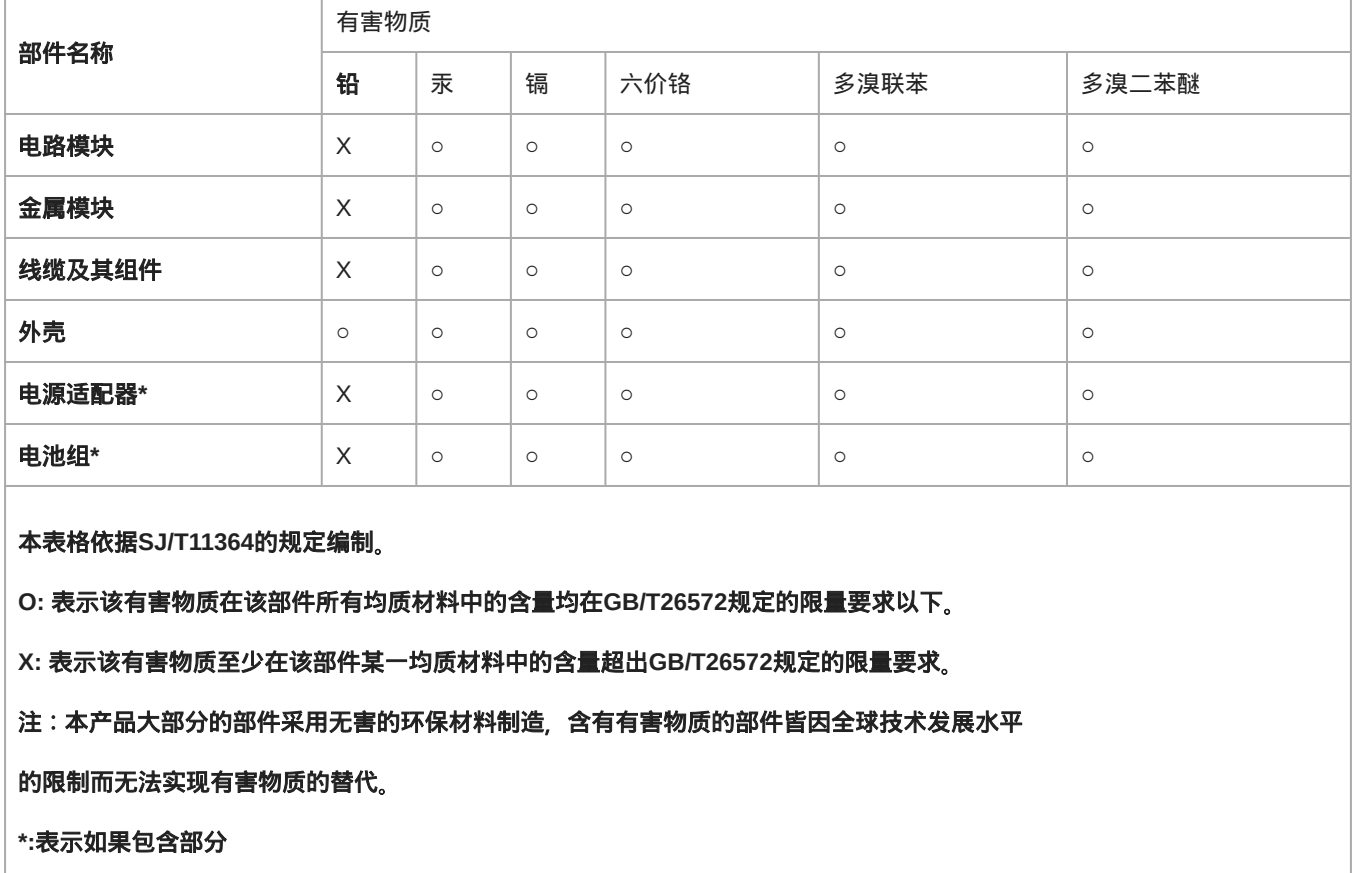

## <span id="page-44-0"></span>Information to the user

This device complies with part 15 of the FCC Rules. Operation is subject to the following two conditions:

- 1. This device may not cause harmful interference.
- 2. This device must accept any interference received, including interference that may cause undesired operation.

**Note:** This equipment has been tested and found to comply with the limits for a Class B digital device, pursuant to part 15 of the FCC Rules. These limits are designed to provide reasonable protection against harmful interference in a residential installation. This equipment generates uses and can radiate radio frequency energy and, if not installed and used in accordance with the instructions, may cause harmful interference to radio communications. However, there is no guarantee that interference will not occur in a particular installation. If this equipment does cause harmful interference to radio or television reception, which can be determined by turning the equipment off and on, the user is encouraged to try to correct the interference by one or more of the following measures:

- Reorient or relocate the receiving antenna.
- Increase the separation between the equipment and the receiver.
- Connect the equipment to an outlet on a circuit different from that to which the receiver is connected.
- Consult the dealer or an experienced radio/TV technician for help.

## Предупреждение для цифровых устройств (Канада)

Данное устройство не обеспечивает защиты от помех. Если пользователю необходимо получить защиту от помех других служб радиосвязи, работающих на тех же ТВ-диапазонах, необходимо получение лицензии на осуществление радиовещания. Для получения дополнительной информации см. документ Министерства промышленности Канады: Директива по клиентским процедурам CPC-2-1-28, «Добровольное лицензирование маломощной радиоаппаратуры, работающей в ТВ-диапазонах».

This radio transmitter [616A-ADX5D] has been approved by Innovation, Science and Economic Development Canada to operate with the antenna types listed below, with the maximum permissible gain indicated. Antenna types not included in this list that have a gain greater than the maximum gain indicated for any type listed are strictly prohibited for use with this device.

Le présent émetteur radio [i616A-ADX5D] a été approuvé par Innovation, Sciences et Développement économique Canada pour fonctionner avec les types d'antenne énumérés ci<sub>c</sub>dessous et ayant un gain admissible maximal. Les types d'antenne non inclus dans cette liste, et dont le gain est supérieur au gain maximal indiqué pour tout type figurant sur la liste, sont strictement interdits pour l'exploitation de l'émetteur.

#### CAN ICES-003 (B)/NMB-003(B)

This device contains licence-exempt transmitter(s)/receiver(s) that comply with Innovation, Science and Economic Development Canada's licence-exempt RSS(s). Operation is subject to the following two conditions:

- 1. This device may not cause interference.
- 2. This device must accept any interference, including interference that may cause undesired operation of the device.

## Предупреждение для цифровых устройств (Австралия)

Настоящее устройство действует согласно лицензии класса ACMA и должно соответствовать всем условиям этой лицензии, включая рабочие частоты. До 31 декабря 2014 соответствие этого устройства будет обеспечено, если оно работает в диапазоне частот 520-820 МГц. **ПРЕДОСТЕРЕЖЕНИЕ.** После 31 декабря 2014 для обеспечения соответствия необходимо, чтобы устройство не работало в диапазоне 694–820 МГц.

## <span id="page-45-0"></span>Ограничения функциональности для конкретной страны

- Предотвращение помех возможно только в ручном режиме при использовании задних пластин DB15 или DB25 с моделями для США.
- Возможности ShowLink $^\circ$  не будут доступны, если ADX5D используется с устройствами управления других изготовителей в моделях для США.